# U-Bahn<br>Frankfurt II

B

Hausen

U2 Nieder-Eschbach

Œ

m

Ū

U7

# DRIVER'S GUIDE

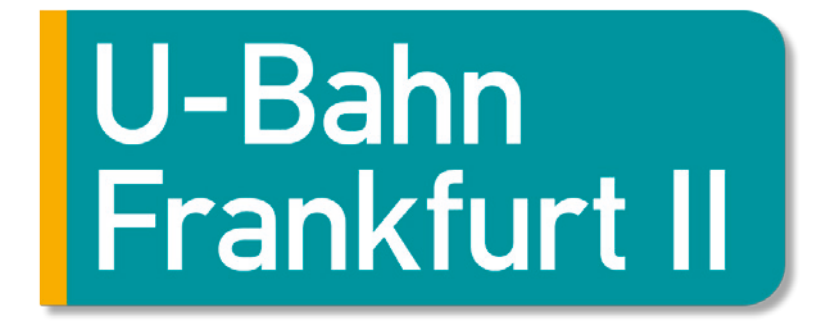

# **Driver's Guide**

Route expansion for Train Simulator 2019

# **CONTENTS**

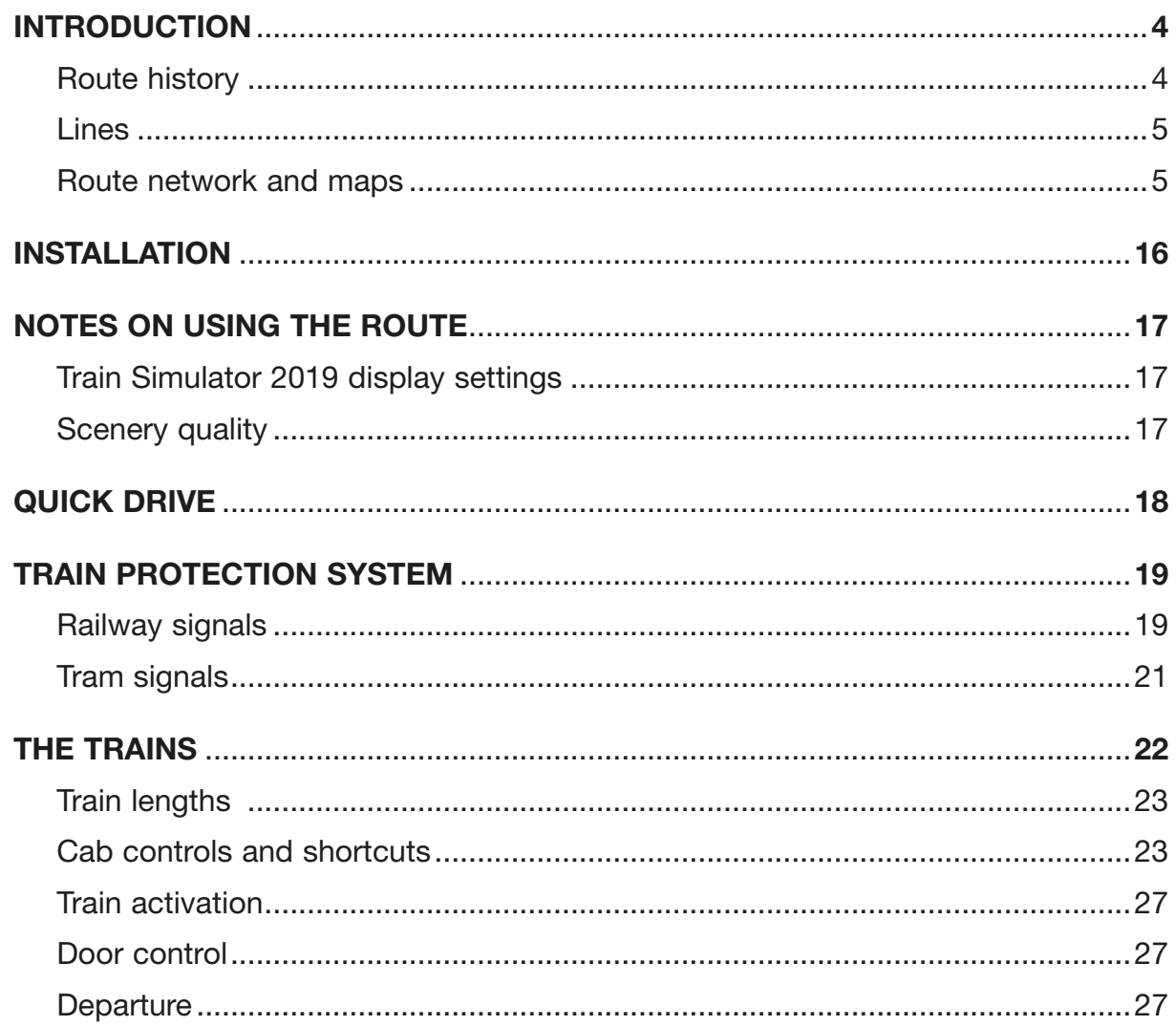

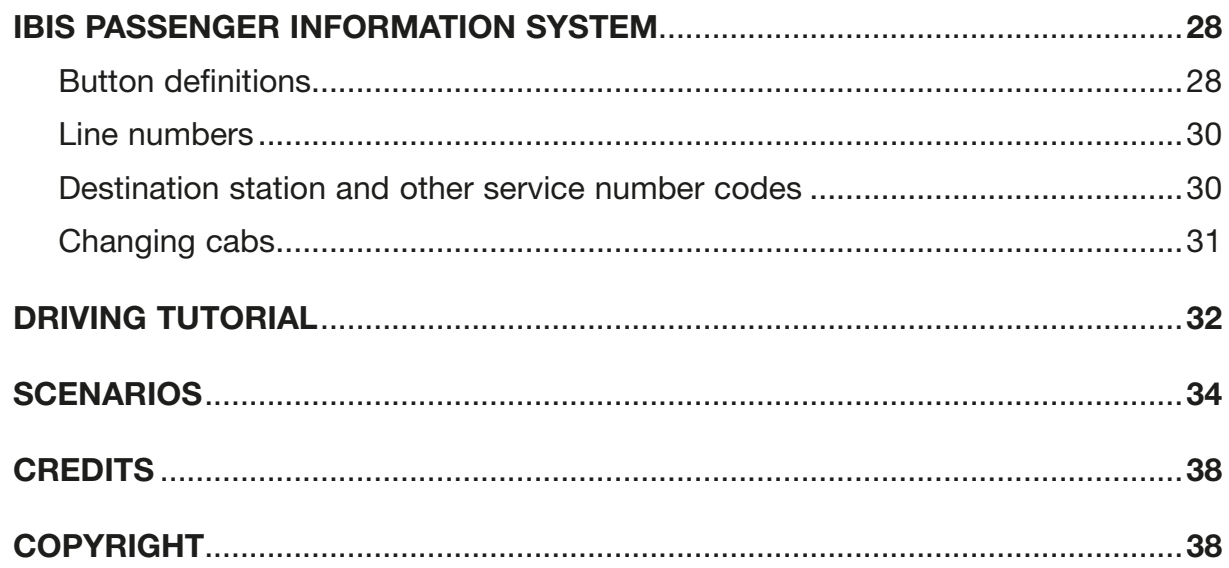

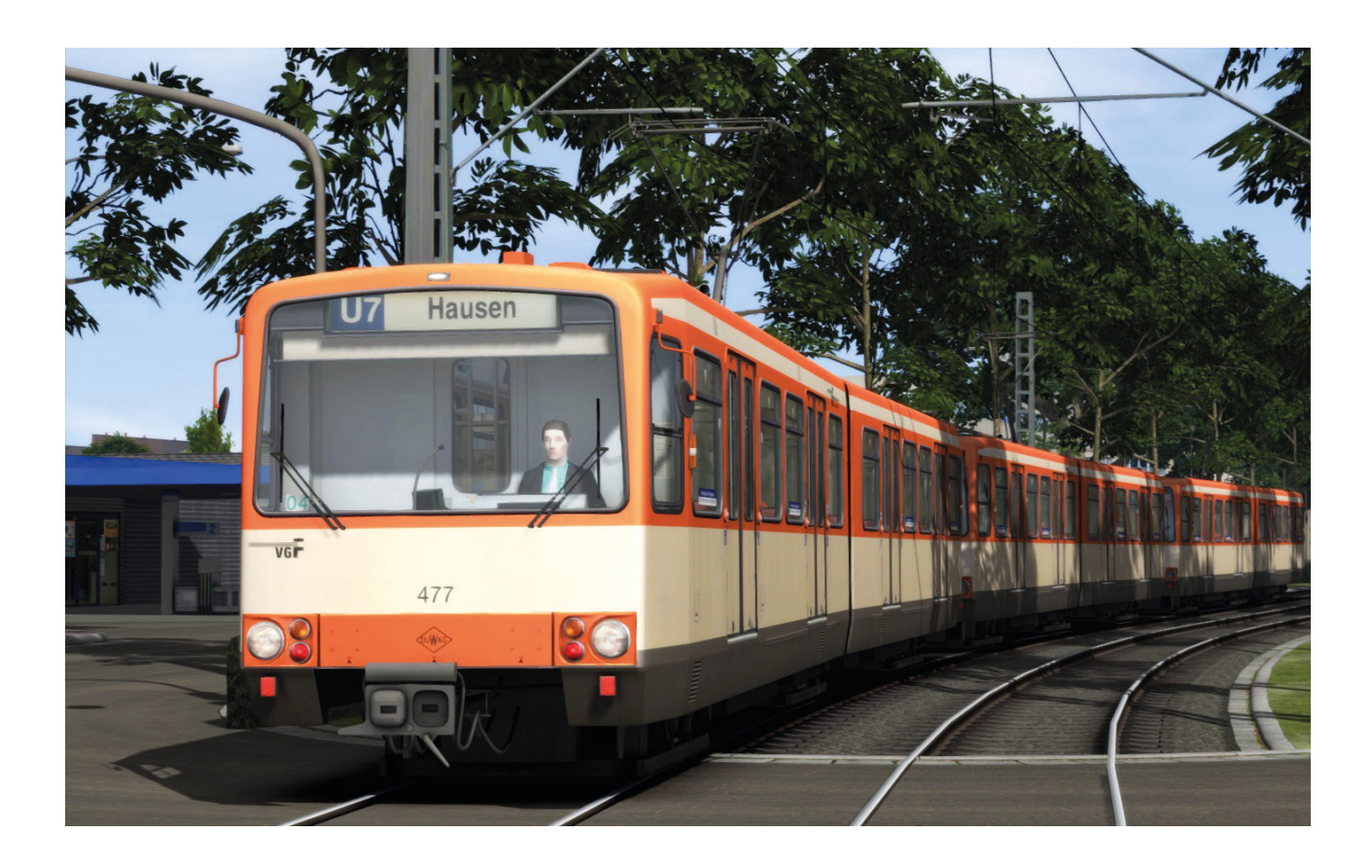

# <span id="page-3-0"></span>**INTRODUCTION**

# Route history

The Frankfurt Light Rail is a German light rail network consisting of nine lines that were built between 1968 and 2010. It is 65 kilometres in length and has 86 stations, 27 of which are underground stations. The network is divided into four sections. Six of the nine lines only operate on one section while the lines U4, U8 and U9 operate on various sections.

The first route between the stops Hauptwache and Nordweststadt via Heddernheim were opened as the first part of section A on 10 April 1968 with A1 as its line number.

The first part of section B between Central Station and Konstablerwache was introduced in 1974 as the new line B1 which uses an old tram route from Konstablerwache station. In 1980 section B was extended from Konstablerwache station to the Bornheim city district in the north-east of Frankfurt by line U4 (the lines A1-A3 and B1 were renumbered to U1-U5 in 1978) and in 1986 section C was inaugurated with lines U6 and U7.

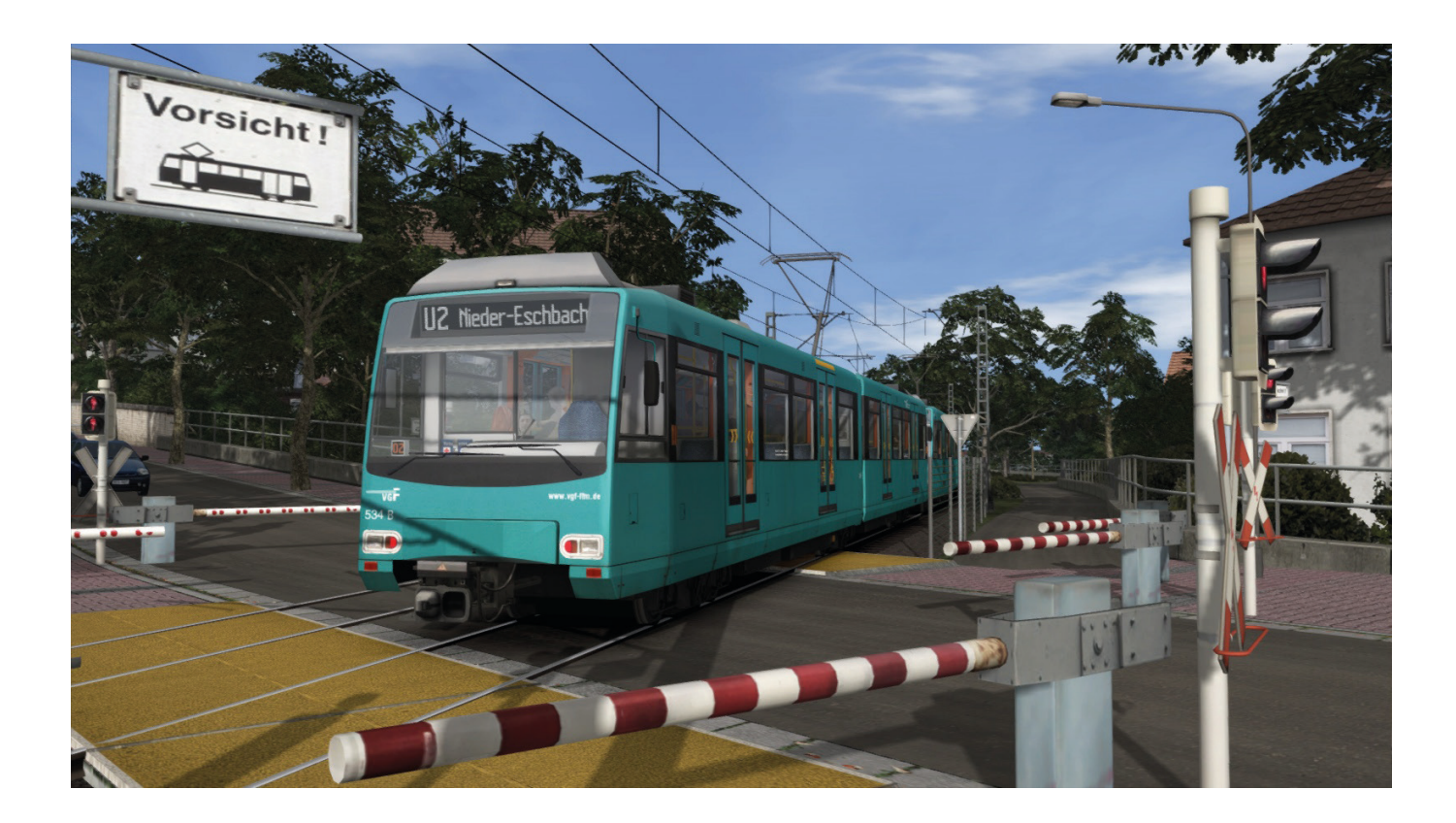

The heights of the platforms vary from section to section due to the history of the network. In the 1990s a process of alignment was started on section A to provide disabled access to the new U4 light rail cars (not to be confused with the line U4!). Due to this modification, until 2014 the stairways in the Südbahnhof and Schweizer Platz stations went a few centimetres deeper than the platform floor.

In 2008 the U5 light rail car was introduced; as the plan is for these trains to be used on the entire light rail system, all platforms needed to be aligned to a height of 80cm. During the summer of 2012 the platforms of section C were modified. The platforms on line U4 were modified in 2014 and the platforms on U5 were finally updated in 2016. 'Neuer Jüdischer Friedhof' station on the U5 doesn't exist anymore because it wasn't possible to build high platforms. 'Eckenheimer Landstraße/Marbachweg' station is no longer used because the distance to the next station is less than 100m.

The complete light rail network has always been operated by the communal electrical and water works called Stadtwerke Frankfurt am Main, and since 1996 it has been operated by the newly founded transport company Verkehrsgesellschaft Frankfurt am Main (VGF) which is a subsidiary of the Stadtwerke.

<span id="page-4-0"></span>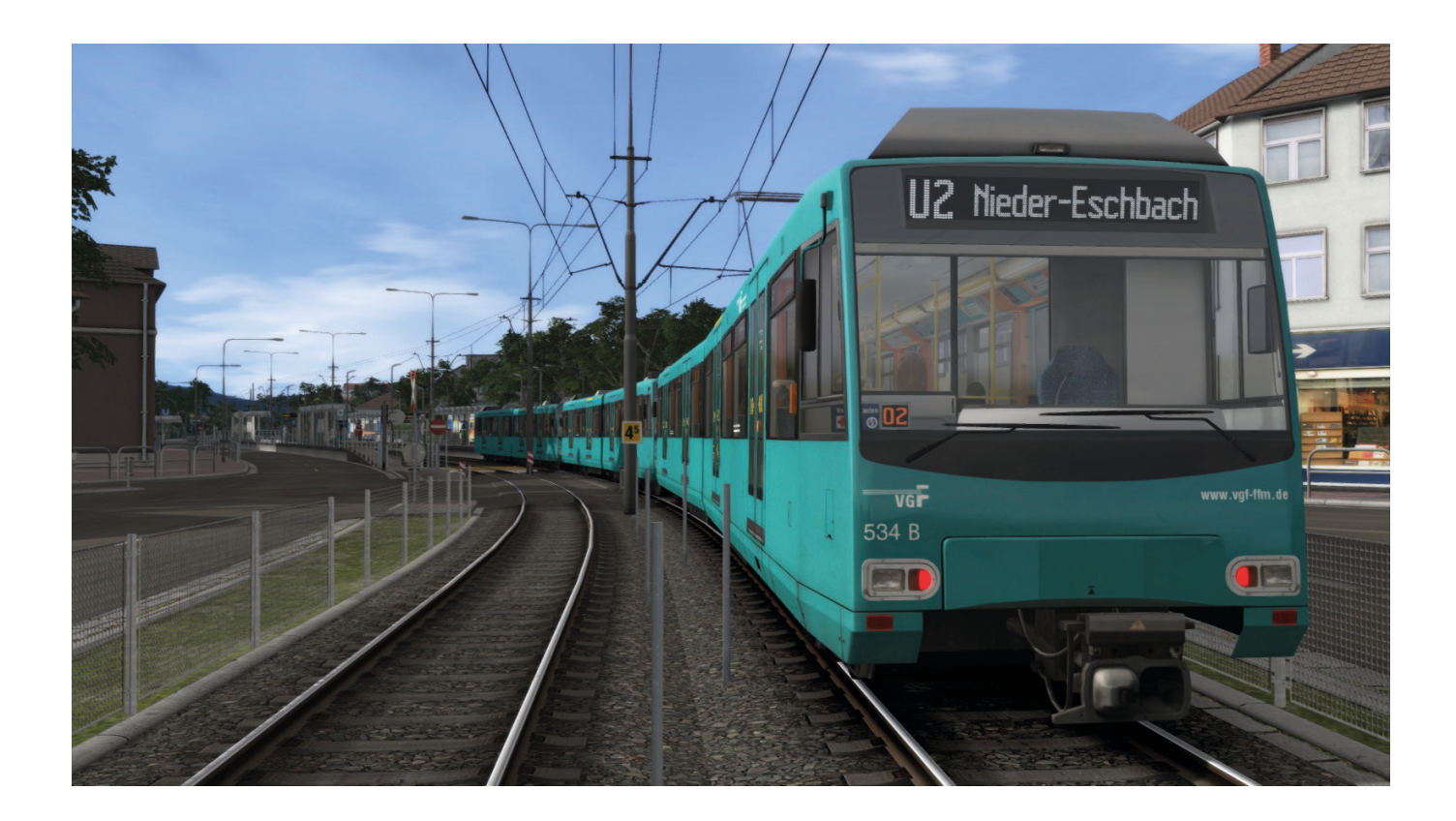

# Lines

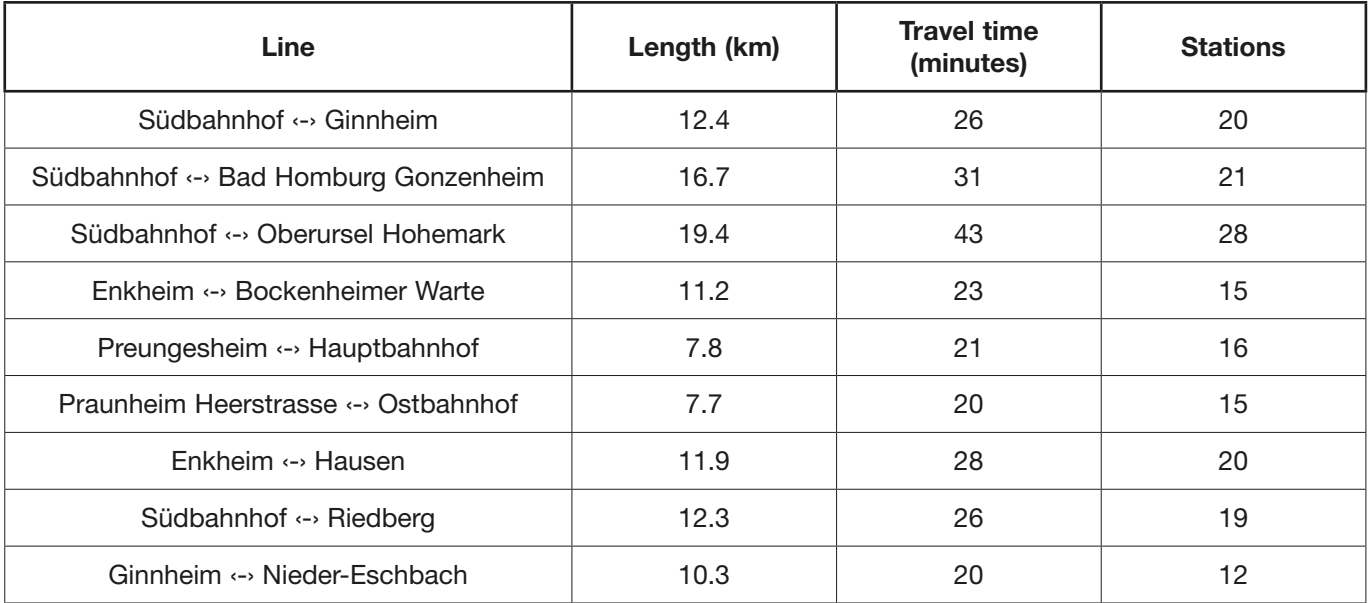

# Route network and maps

See overleaf for maps of the U-Bahn Frankfurt routes.

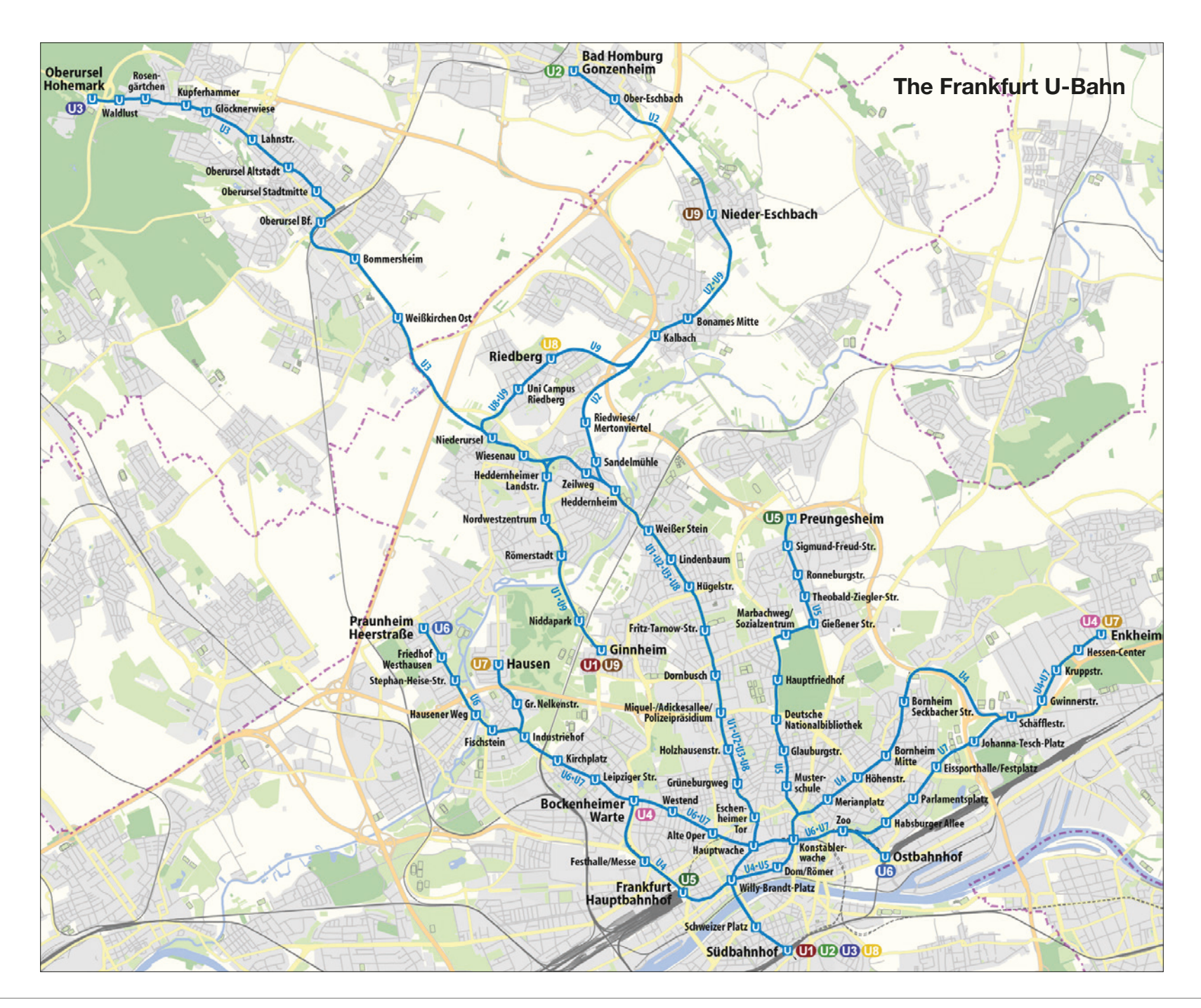

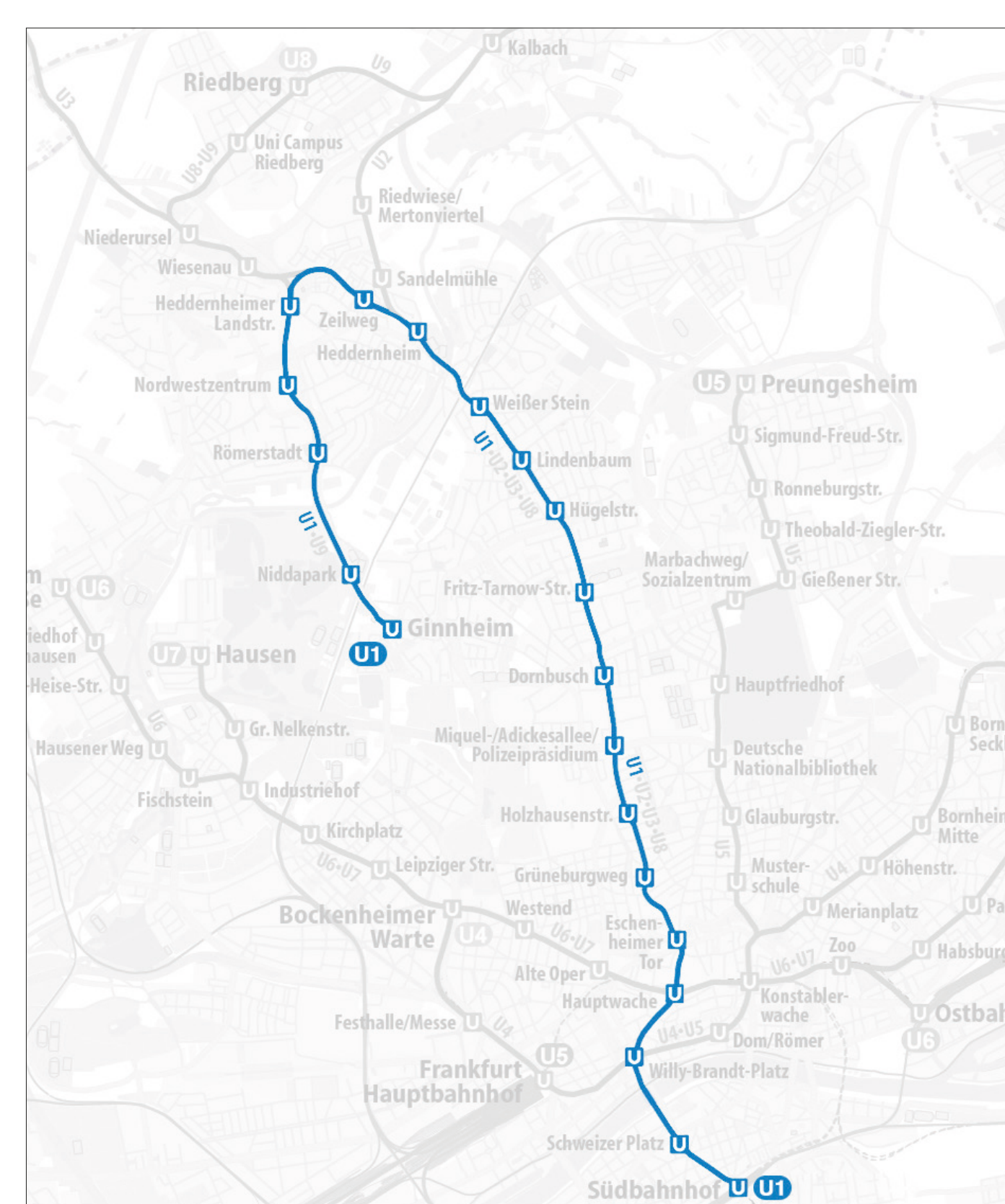

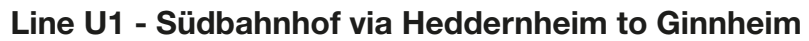

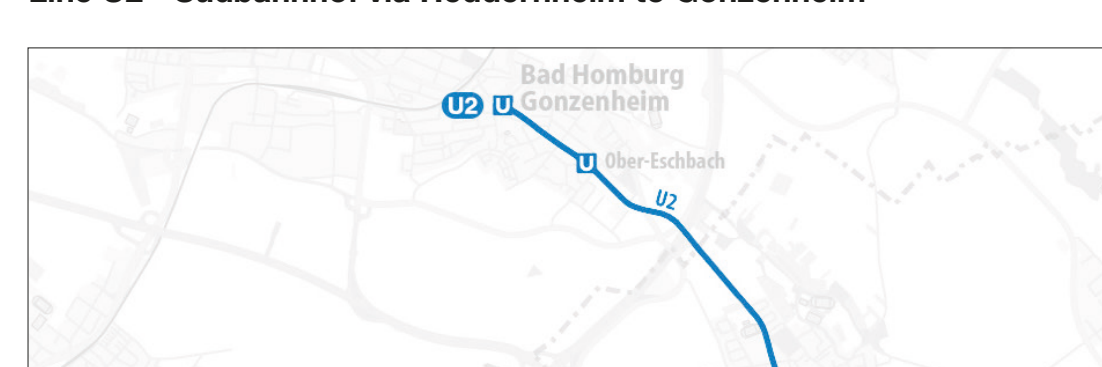

# Line U2 - Südbahnhof via Heddernheim to Gonzenheim

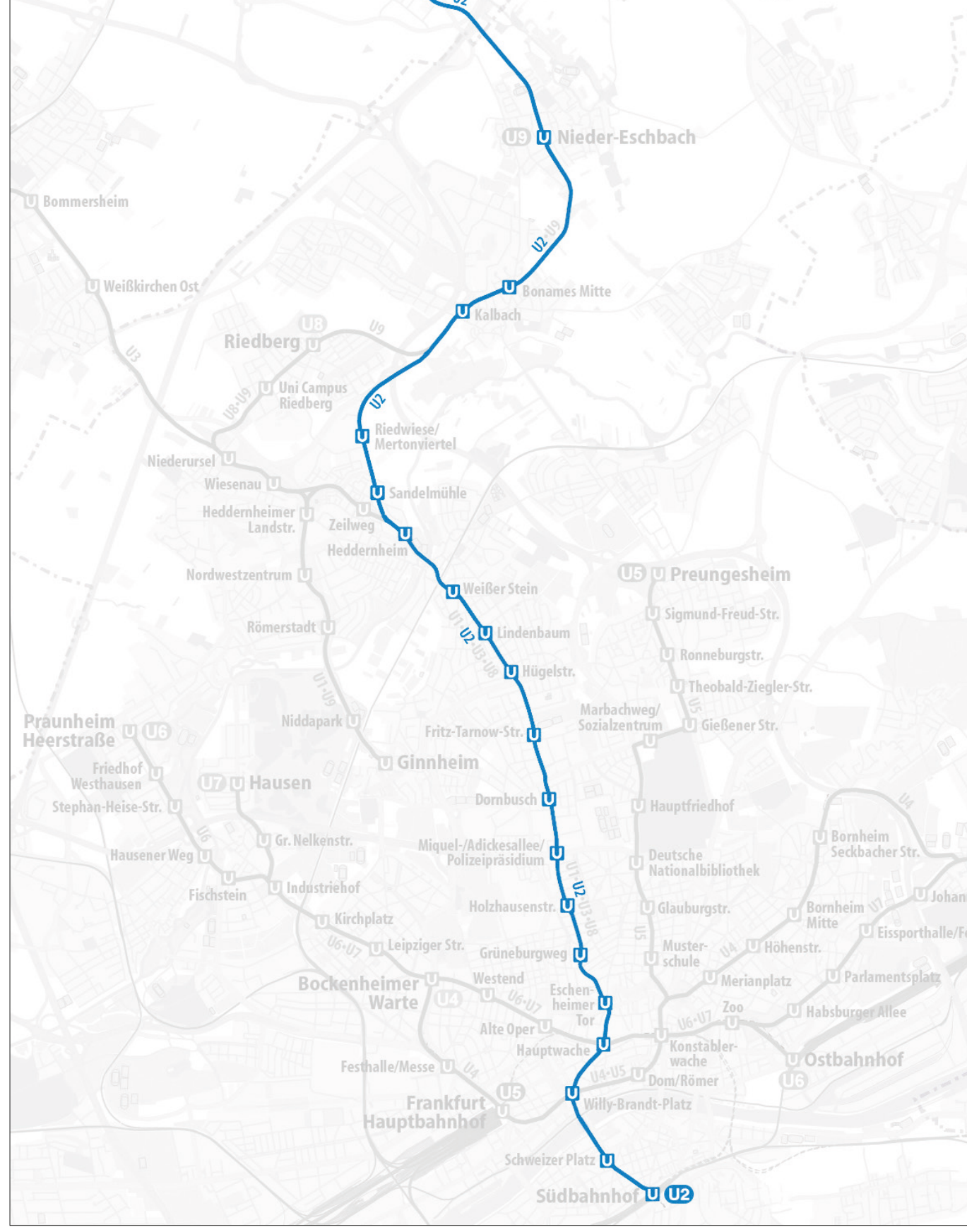

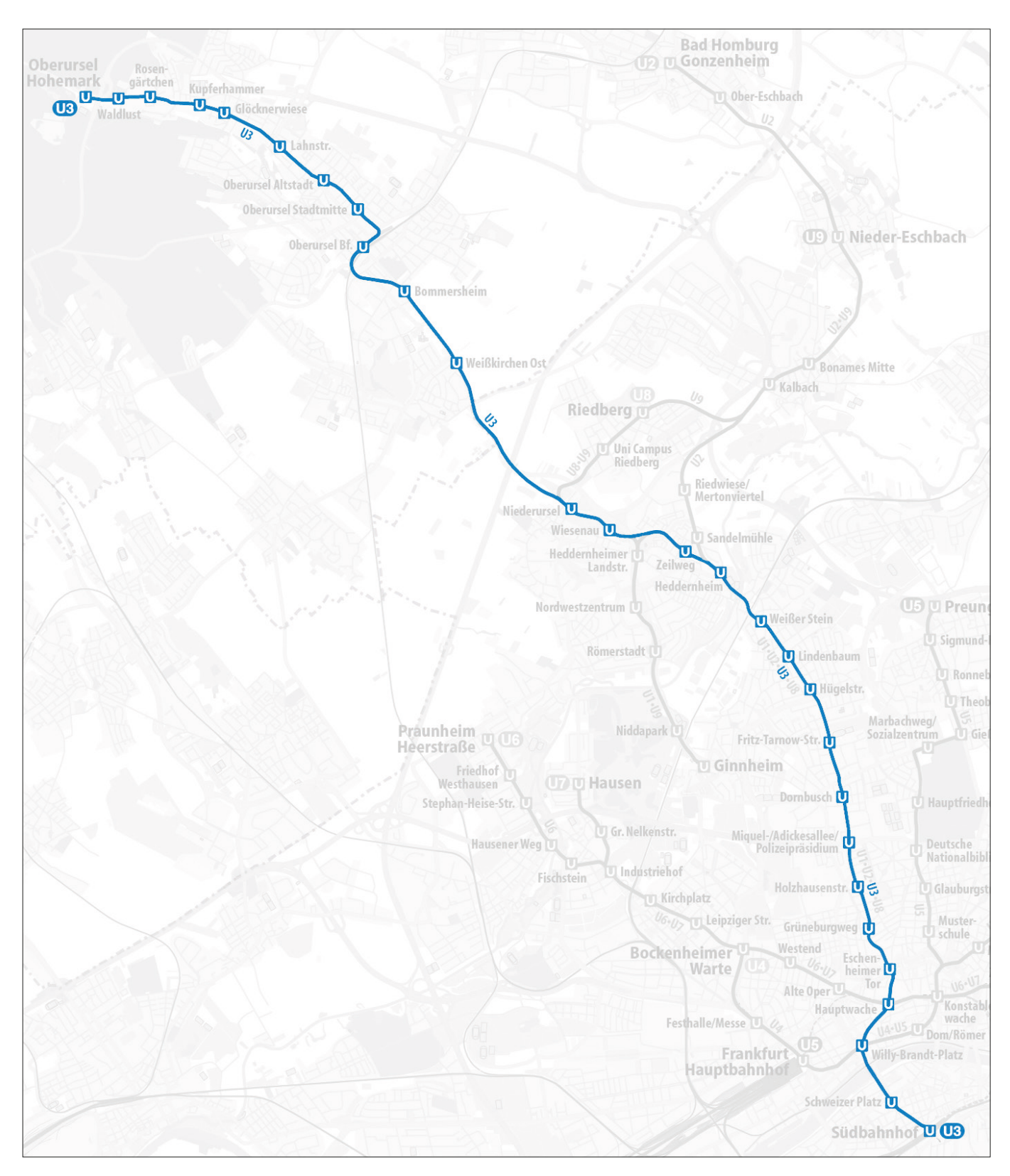

# Line U3 - Südbahnhof via Heddernheim to Oberursel-Hohemark

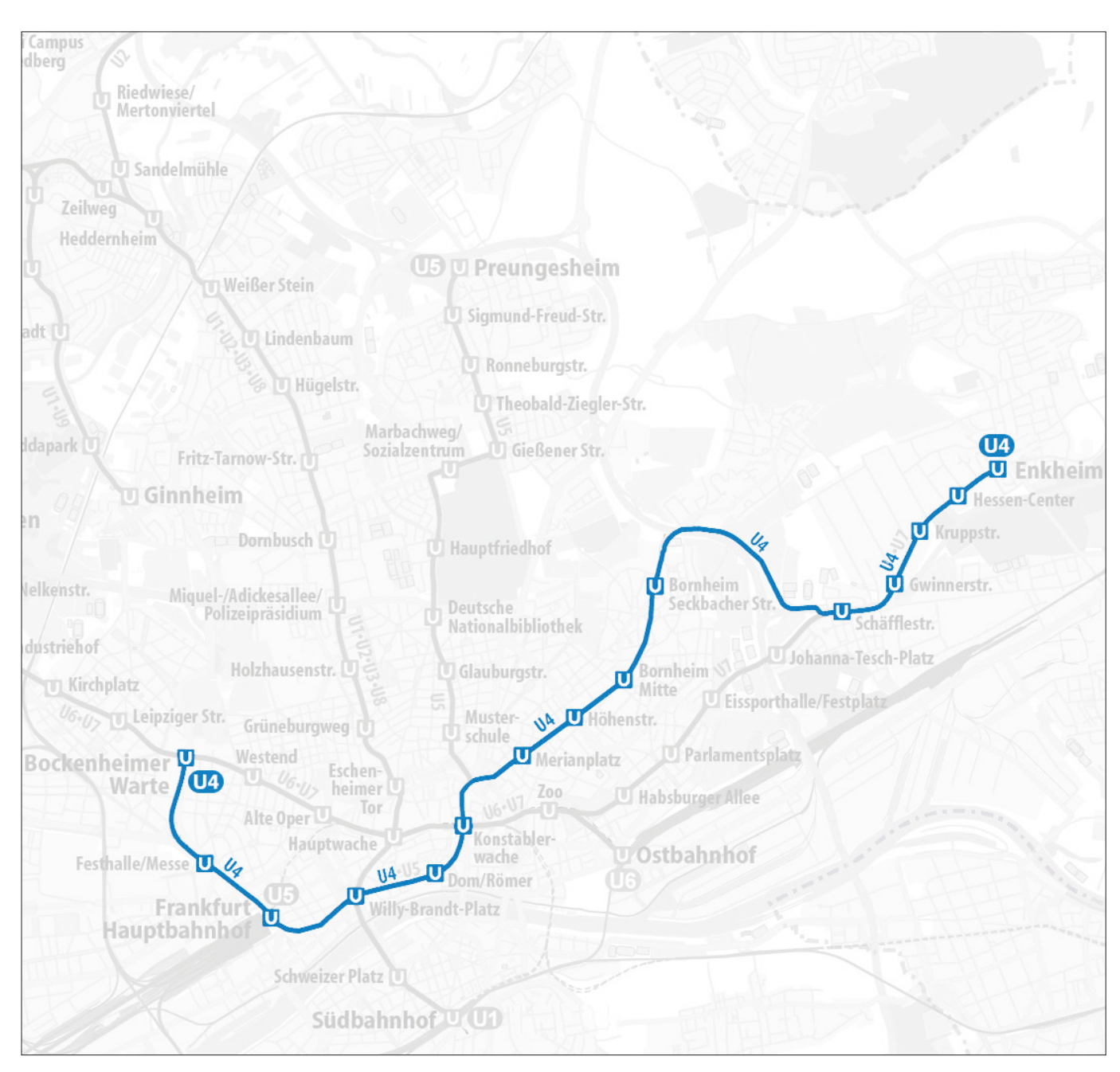

# Line U4 - Enkheim via Konstablerwache to Bockenheimer Warte

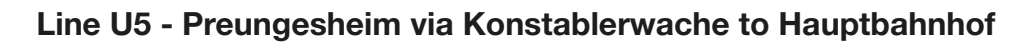

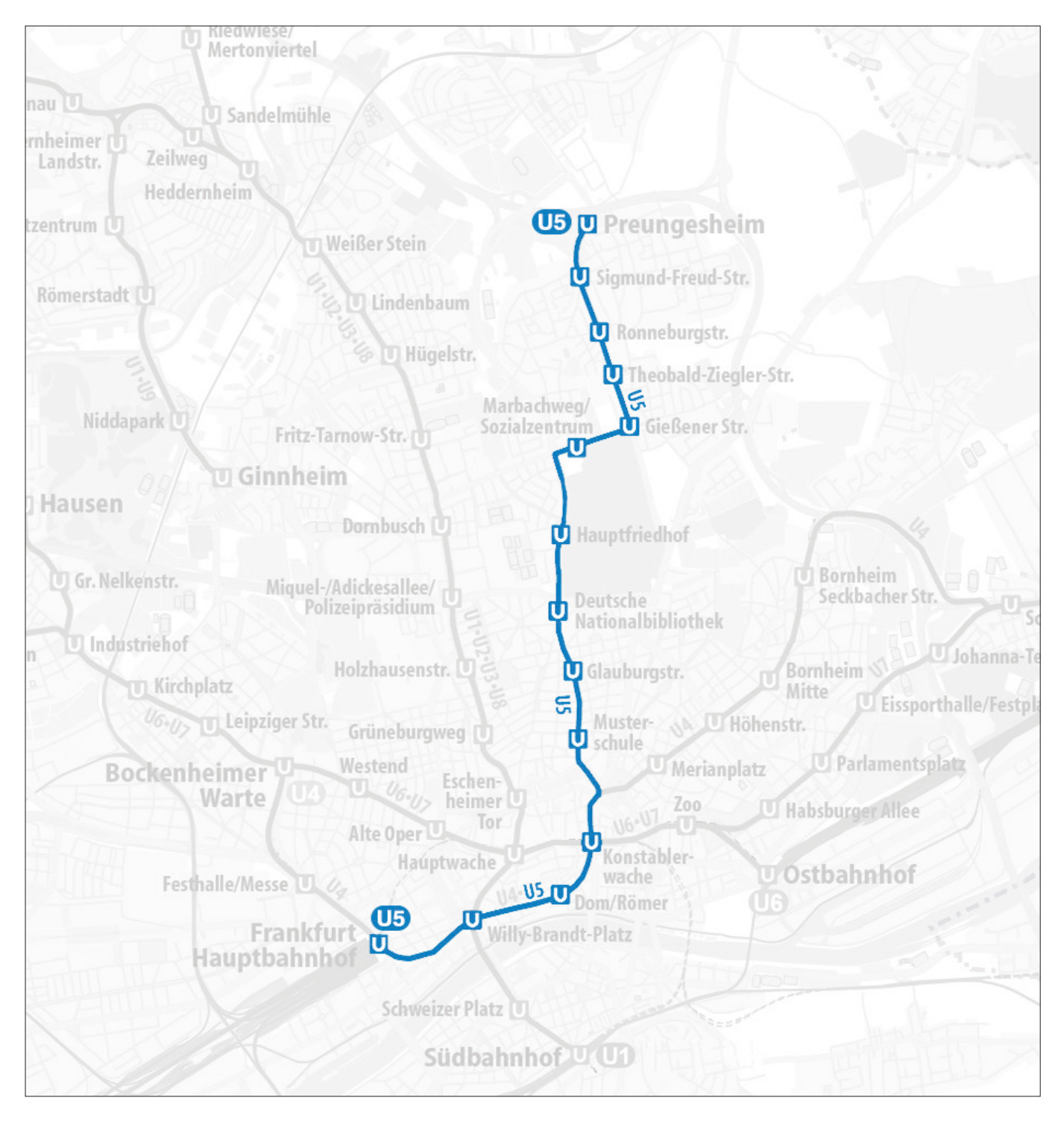

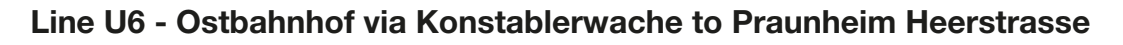

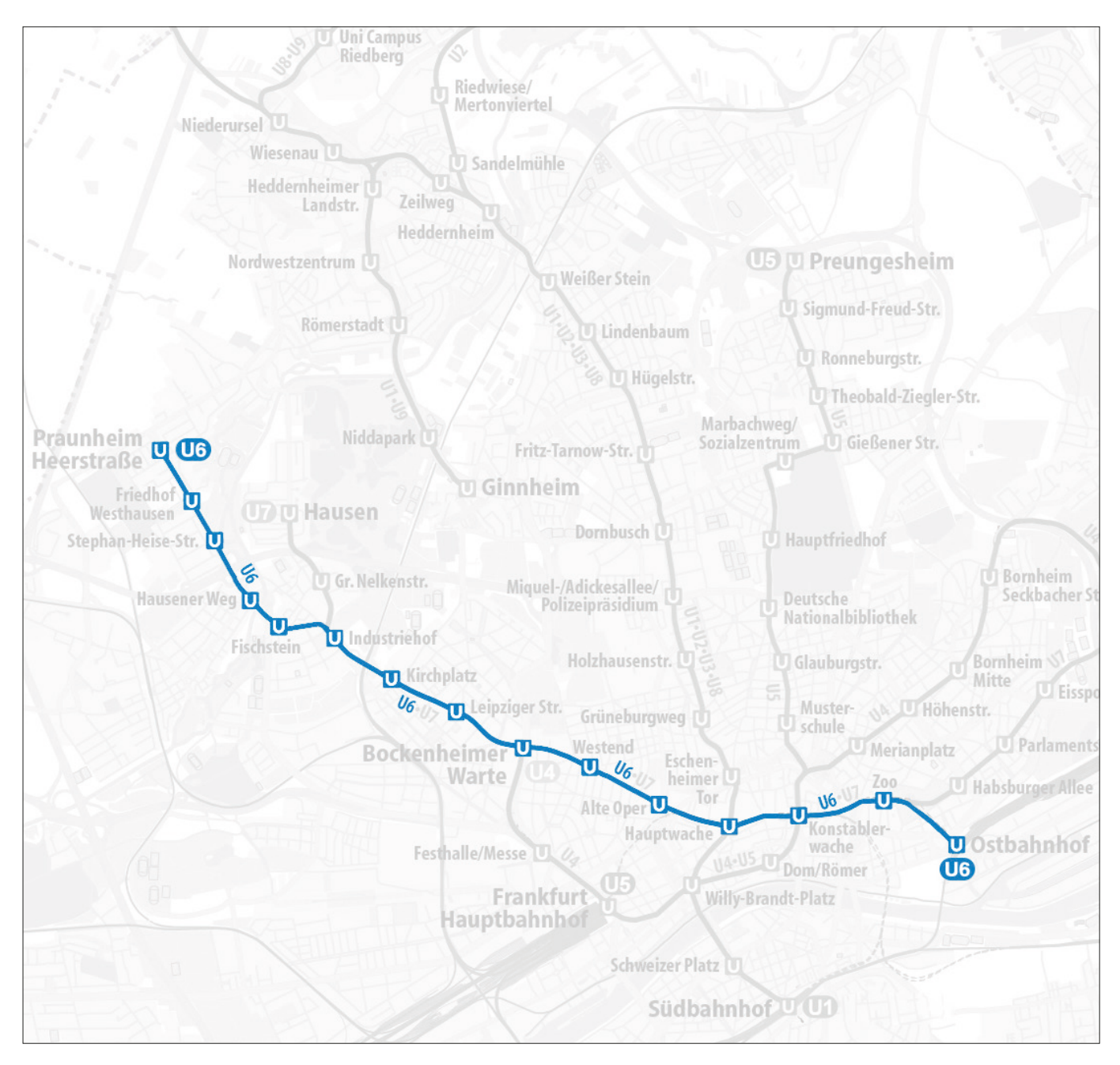

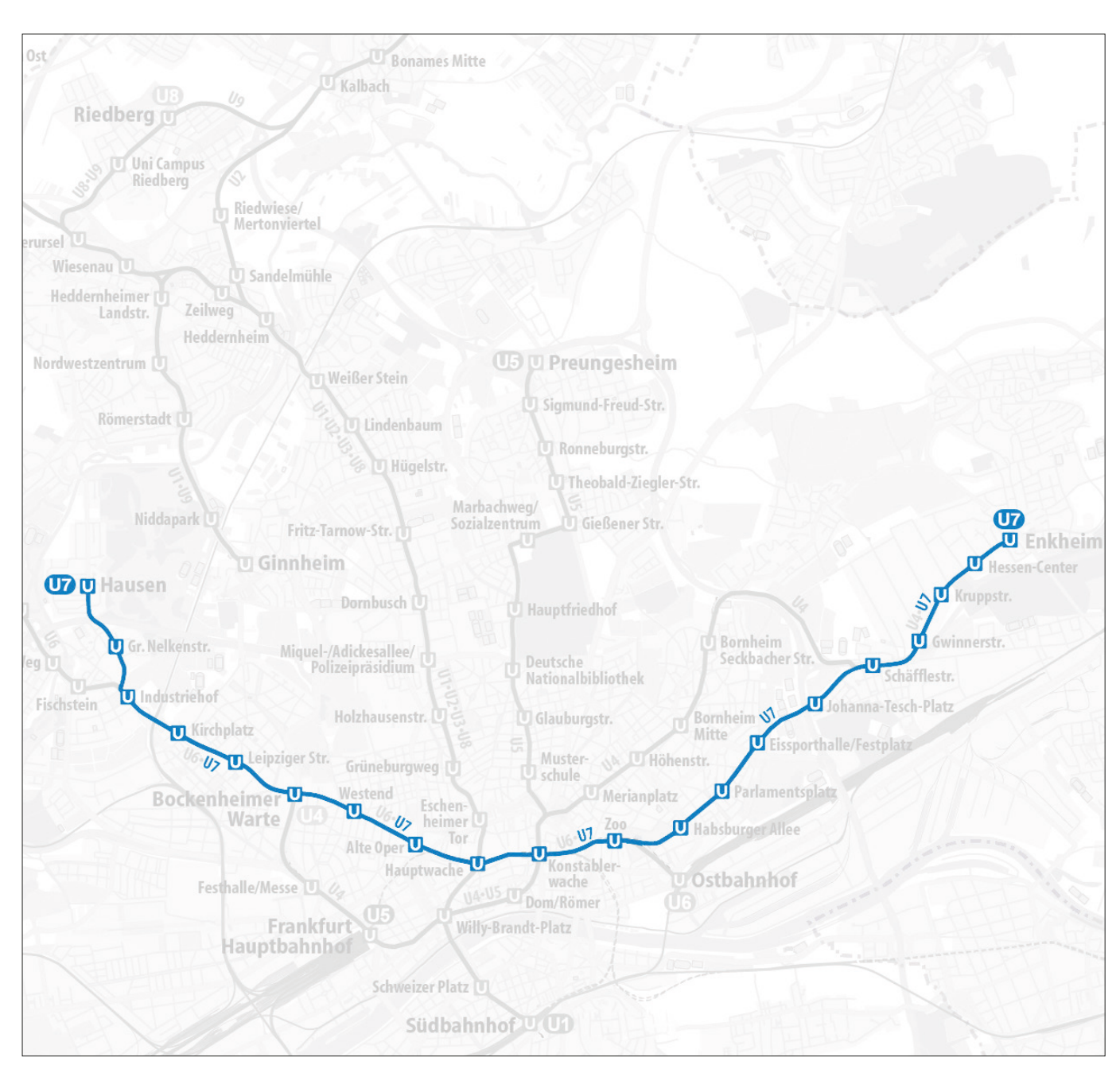

# Line U7 - Enkheim via Konstablerwache to Hausen

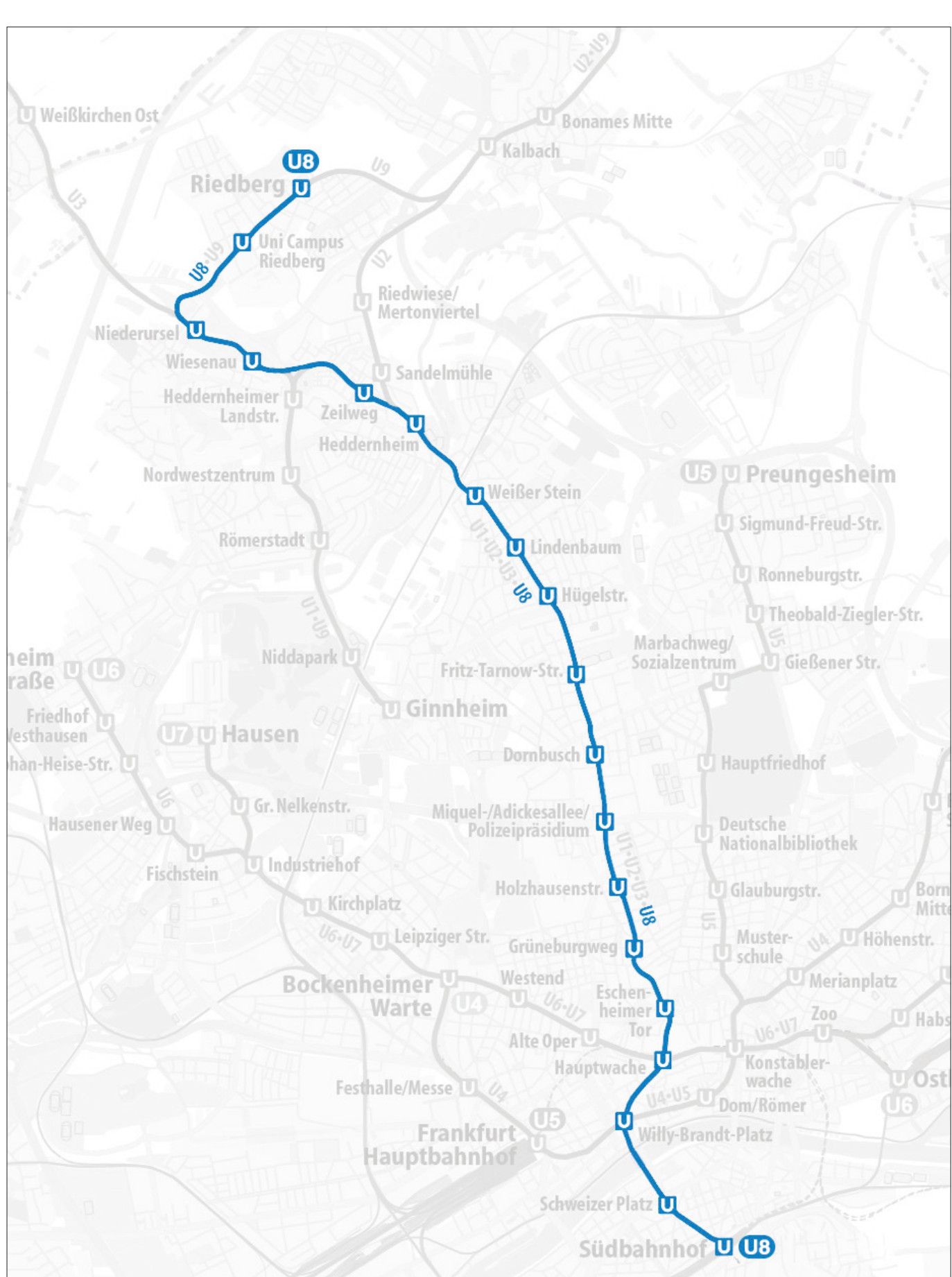

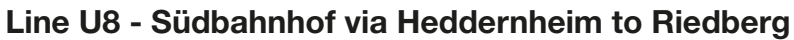

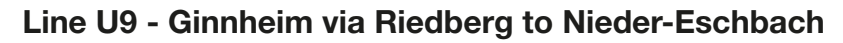

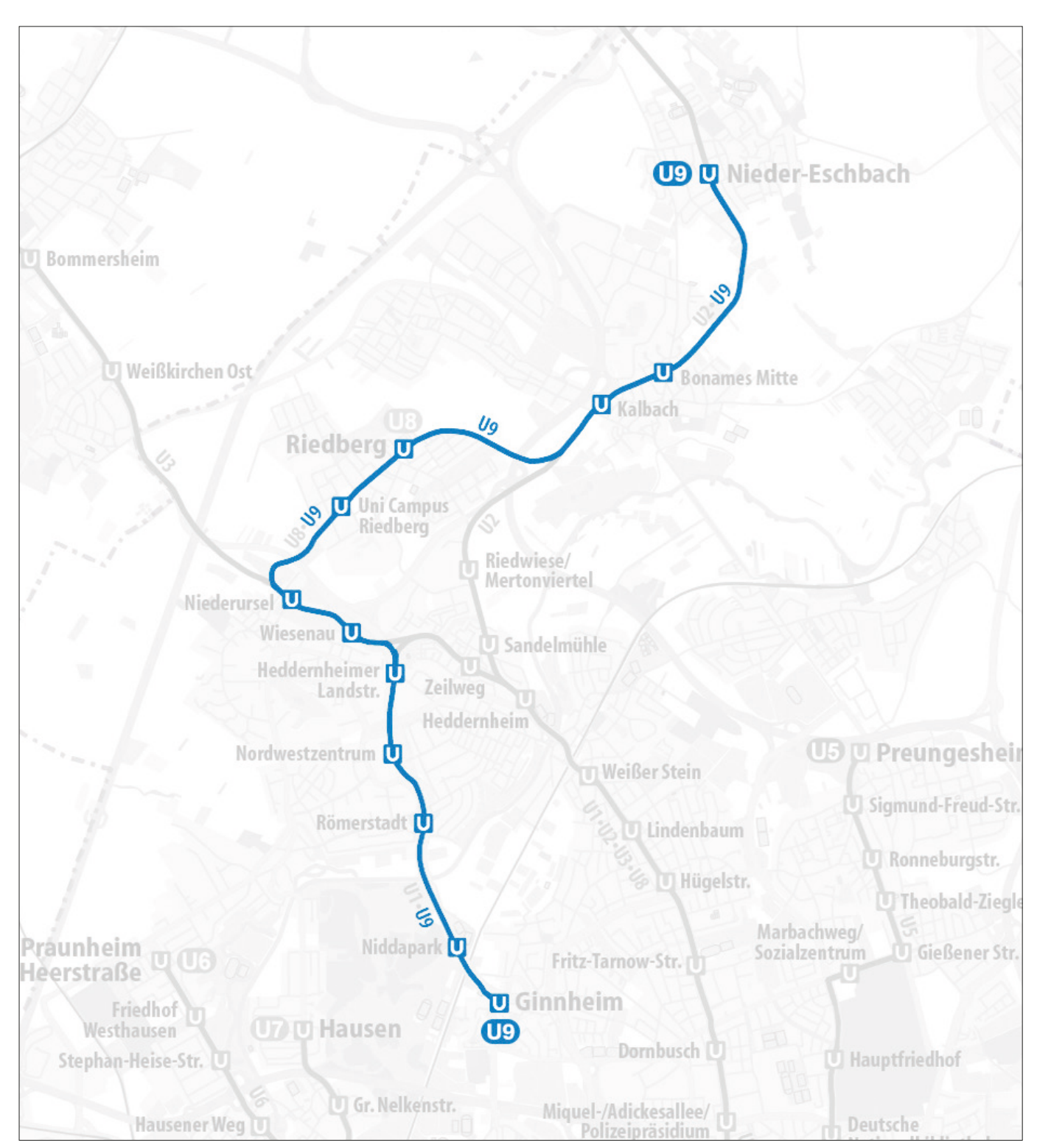

# <span id="page-15-0"></span>INSTALLATION

You can install this add-on as often as you like on the same computer system. To re-download the software:

- 1. Click on the 'Account' tab on the [Just Trains](http://www.justtrains.net/account) website
- 2. Log in to your account
- 3. Select the 'Your Orders' button
- 4. A list of your purchases will appear and you can then download the software you require

# Website updates

Please check the [Just Trains](http://www.justtrains.net) website for any news or updates for this route and our other rail simulation products.

# Technical Support

To obtain technical support (in English) please visit the [Support](https://support.justflight.com/support/home) section on the Just Trains website. As a Just Trains customer you can obtain free technical support for any Just Trains or Just Flight product.

# Regular news

To get the latest news about Just Trains products, sign up for our [Newsletter](http://www.justtrains.net/newsletter) and regular emails.

You can also keep up to date with Just Trains via [Facebook](http://www.facebook.com/justtrains) and [Twitter.](http://www.twitter.com/justtrains)

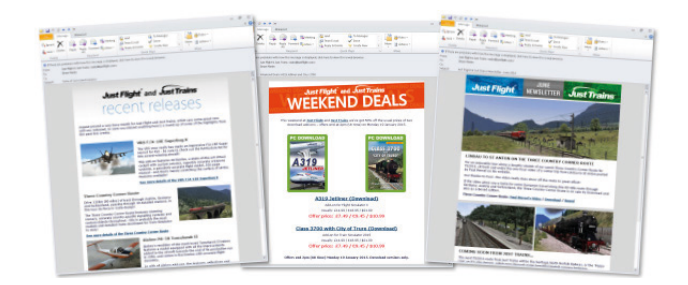

# Uninstalling the software

To uninstall this software from your system:

- Go to the Windows Start menu and select 'Control Panel' (if you are in Windows Classic view, Control Panel will be found under 'Settings').
- Double-click on the item 'Add or Remove Programs' (Windows XP) or 'Programs and Features' (Windows Vista or 7). In Windows 8 move your mouse to the bottom left corner, right-click with your mouse, then left-click on the 'Programs and Features' menu that appears.
- Select the program you want to uninstall from the list provided and click the 'Uninstall' option.
- Follow the on-screen instructions to uninstall the program.

*Uninstalling or deleting this software in any other way may cause problems when using this program in the future or with your Windows set-up.* 

# <span id="page-16-0"></span>NOTES ON USING THE ROUTE

# Train Simulator 2019 display settings

The display settings in Train Simulator 2019 must be adjusted correctly for the U-Bahn Frankfurt network to be displayed properly.

To check the settings, go to the Main Menu, click on the Settings button and then click on the Graphics button.

Ensure the Master Detail Level slider is set to 'High' or higher. Press the Save button and return to the Main Menu.

Depending on your computer's specification, you may wish to increase or decrease the various graphical detail options to get the best performance.

# Scenery quality

Due to the high level of detail provided throughout U-Bahn Frankfurt, it is best to run the route at the highest settings possible. The Scenery Quality slider should ideally be set as far to the right as possible, as should the slider for Scenery Density.

The route will still run at lower settings, of course, but some of the assets may not be displayed as intended.

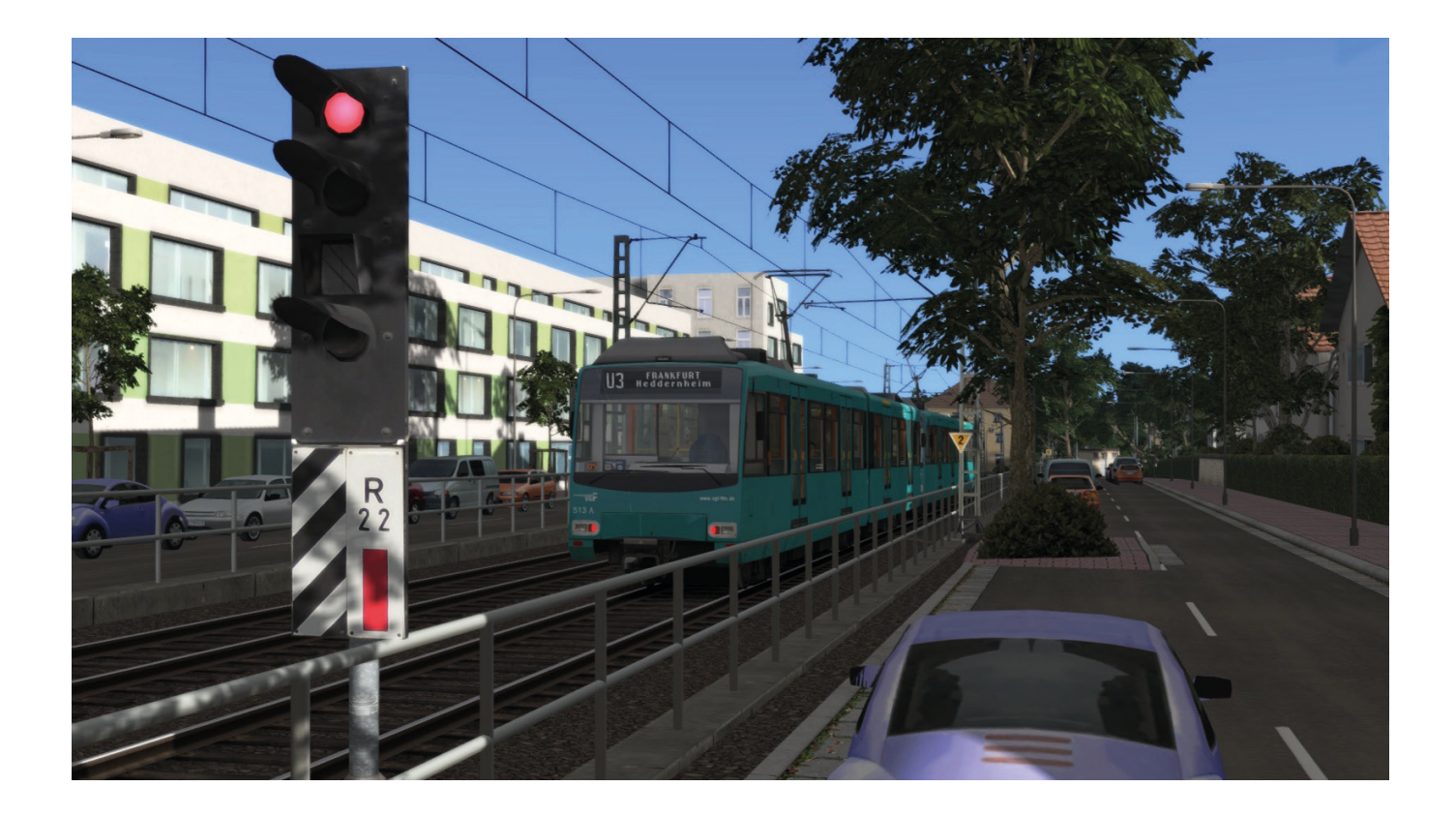

# <span id="page-17-0"></span>QUICK DRIVE

This U-Bahn Frankfurt add-on is equipped for use with the Quick Drive option in Train Simulator 2019. To access this option from the Main Menu, press the 'Drive' button and then the 'Quick Drive' tab at the top left.

# The Quick Drive menu

The top left area on the menu is where you select the train you wish to drive.

When the menu directly to the right of the train picture is clicked on, it shows the variations/consists available for the selected train displays in the right-side area of the menu. Click on the consist that you want to drive.

# Selecting the route you wish to drive

When you have selected the train and consist you wish to drive, you then need to select the route.

The U-Bahn Frankfurt II route is called 'U-Bahn Frankfurt am Main V2' in the menus.

In the middle left area are the route selection menus. Click on the middle far left route picture. This will change the right side area of the menu to display the routes that you have installed in Train Simulator 2019.

# Choosing departure and arrival stations

Click on the route 'map' image directly to the right of the route picture. This will then show the available departure and arrival points for the route. You can select them by clicking on the ones you want.

# Changing time and weather

Controls for changing the time of day and weather conditions are on the lower left area. You can use these to adjust the time and weather settings as you wish.

# **Driving**

When you have made all your selections, press the 'Start' button on the lower right side of the menu and Train Simulator will load your settings.

# IMPORTANT – Filters

In the Standard and Free Roam 'Drive' menus there are various locomotive and route filter options along the top of the right side. We strongly recommend that these are all set to 'None' unless you are experienced in using them.

If you set a filter and forget to remove it, there is a strong possibility that not all of your available locomotives and/or routes will display in the menu.

# <span id="page-18-0"></span>TRAIN PROTECTION SYSTEM

Two types of signal are used in the light rail system: railway signals (which differ greatly from the signals of the 'real' German railway system!) and tram signals.

Several signals are connected to rail crossings, which means that gates at crossings close automatically when a train is approaching.

# Railway signals

Green – Drive without speed limit Green and yellow – Drive with a speed limit of 40 kilometres per hour Yellow – Drive and watch out: the next signal is red Red – Stop Double green – the next signal is not red

Double yellow – the next signal is red

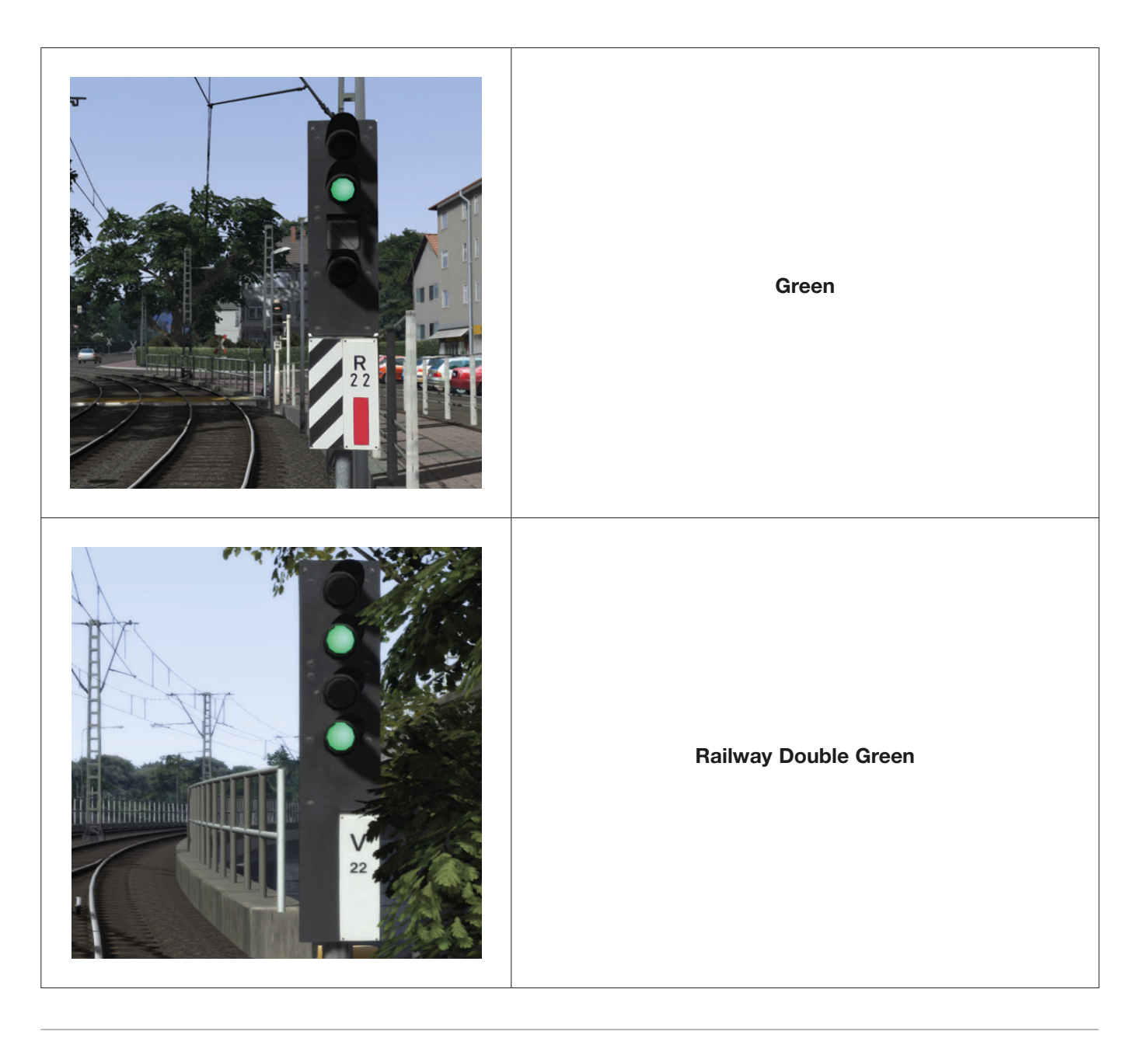

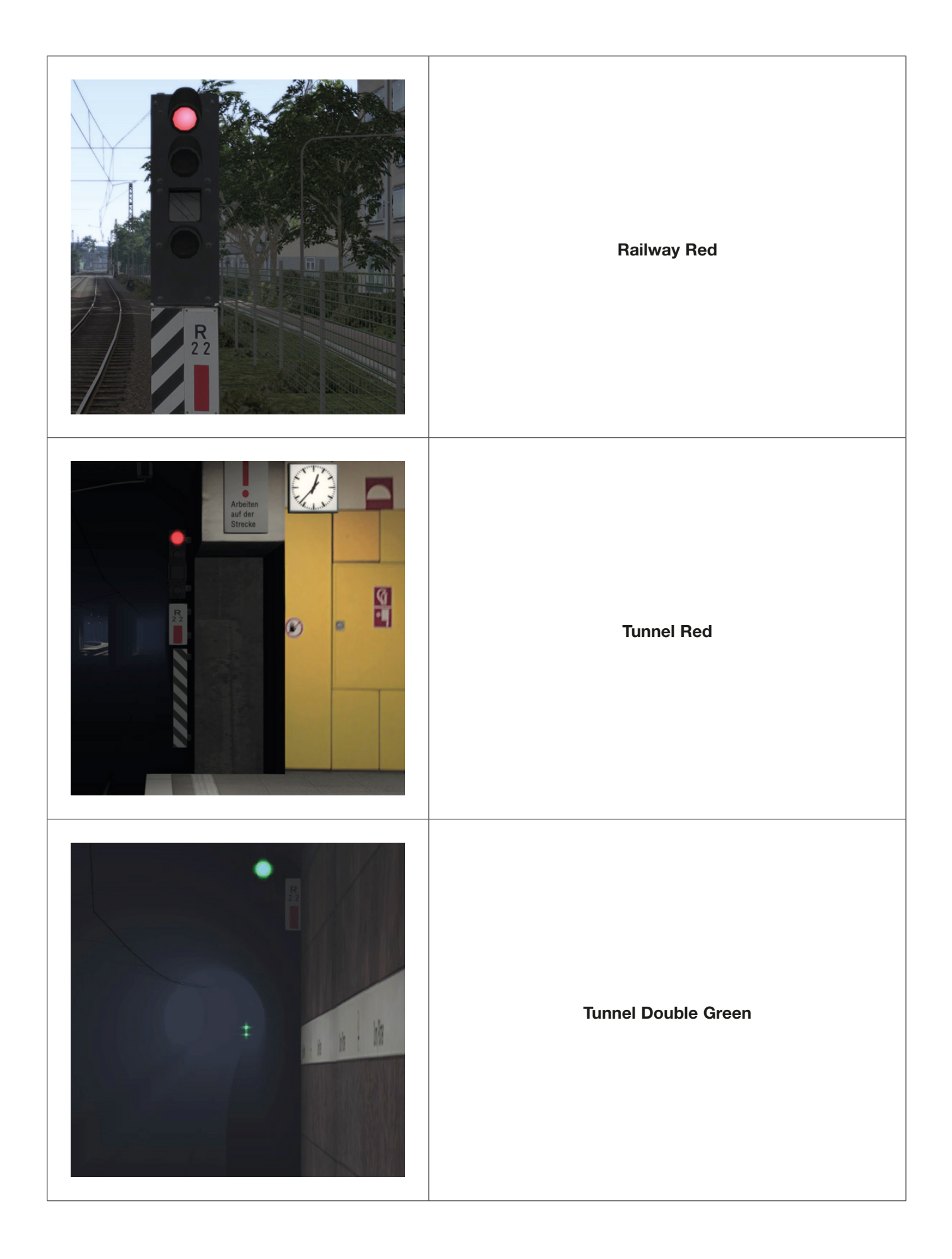

# <span id="page-20-0"></span>Tram signals

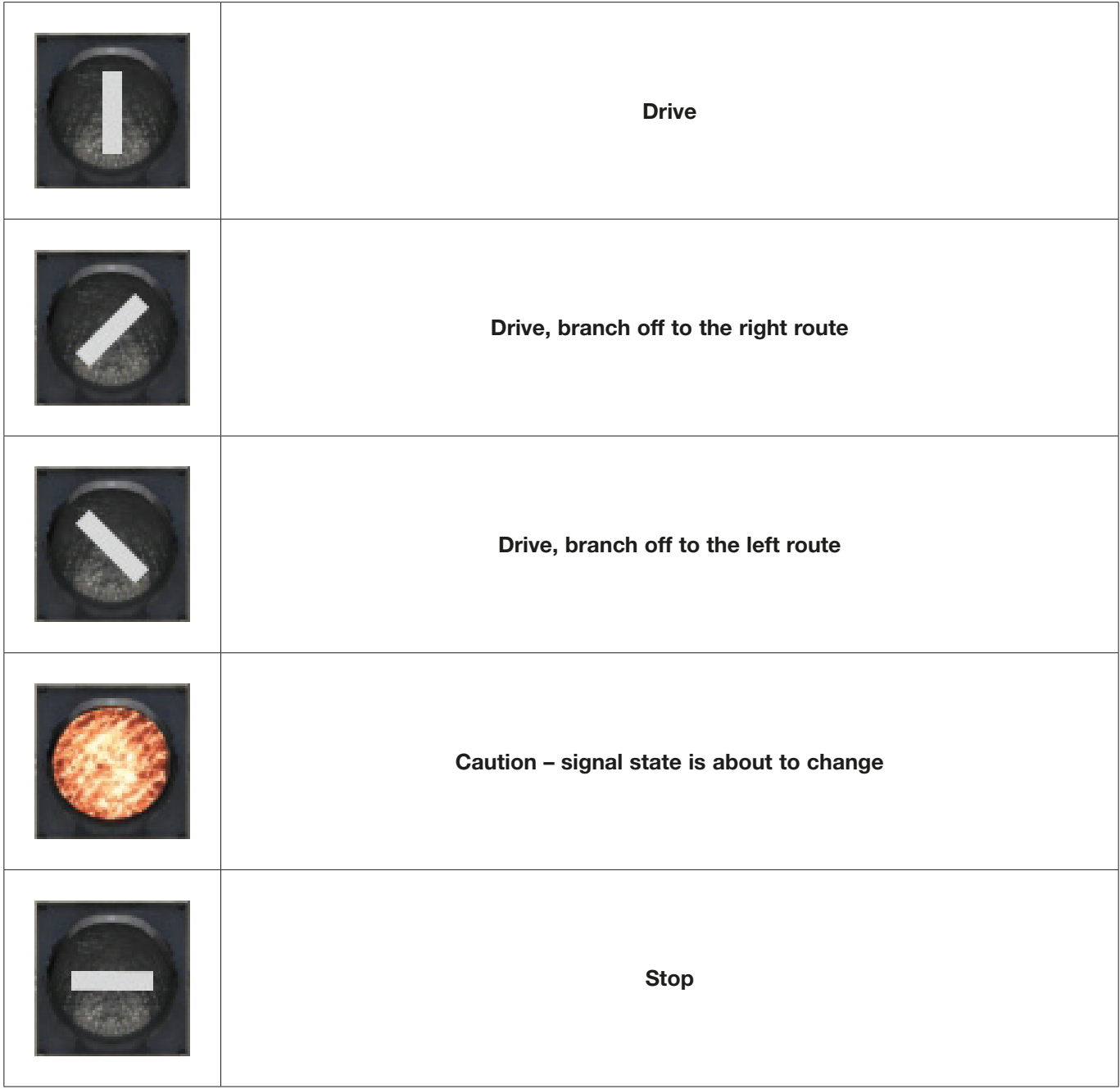

# <span id="page-21-0"></span>THE TRAINS

## U5-25 (Bi-directional unit) / U5-50 (Single-direction unit)

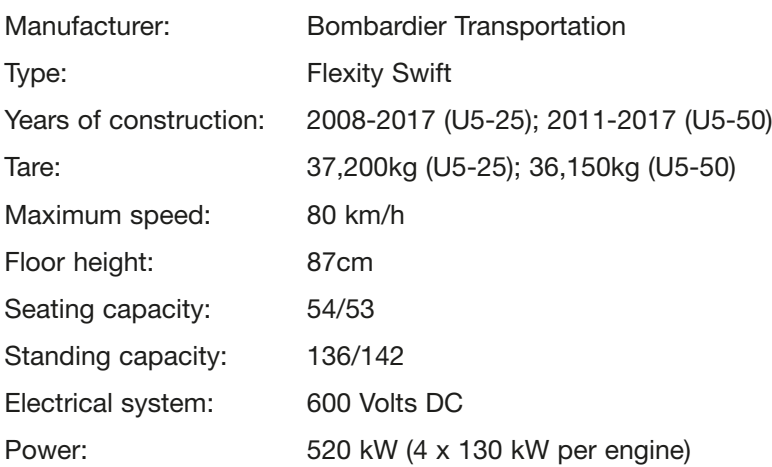

Each U5 train consists of two permanently coupled cars forming a unit. The U5-50 trains only have one cab, so they can only be operated with at least one other U5-50 train. Normally two U5-50 trains delivered at the same time are permanently operated together, e.g. 801 and 802, or 867 and 868.

#### U4 (Bi-directional unit)

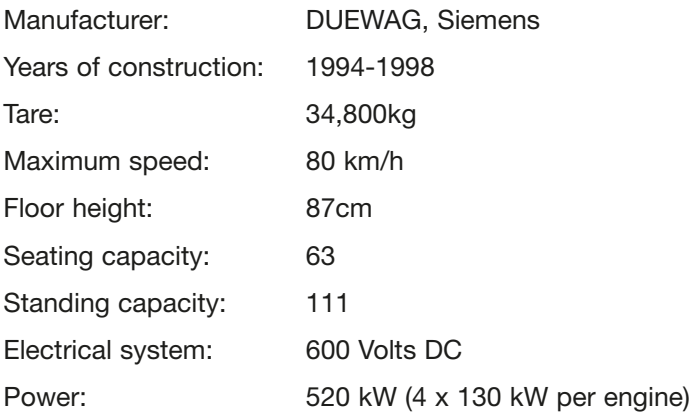

Every type U4 train has been overhauled and has bright yellow/orange interior, similar to the U5. The driver's cabin has air conditioning and every U4 train can be coupled with U5-25/U5-50 in all possible configurations.

#### U3 (Bi-directional unit)

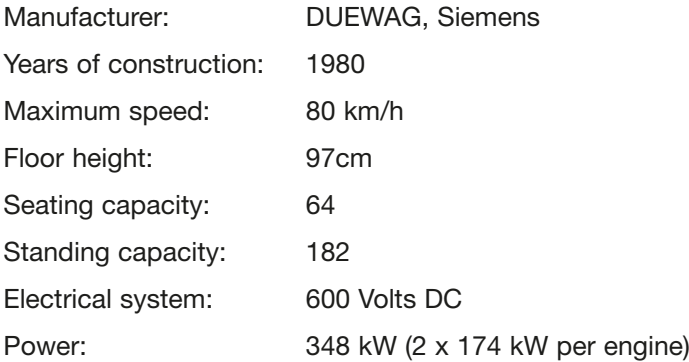

Initially, the vehicles were delivered in orange / ivory. Since the mid-1990s they were repainted in the new VGF house colour Subaru vista blue

# <span id="page-22-0"></span>Train lengths

In stations and shunting yards the train is supposed to stop at the stop sign corresponding to the length of the train. If the train consists of three units, the corresponding stop sign is H3, if there are four units it is H4 and so on. If there is no stop sign with a number on it (or with the correct number on it) the train has to be stopped at the H sign.

- On lines U3 and U8 no trains with four units can be used, because some platforms in the Oberursel area are only long enough for trains with three units (75 metres)
- All stations on lines U1, U2, U4 and U6-U9 are long enough for 4-unit trains (105 metres)
- Lines U3 and U8 are connected: At Südbahnhof station (southern terminus) the trains swap lines (e.g. a U3 train arriving from Oberursel-Hohemark will depart as a U8 train heading to Riedberg), thus no 4-unit trains are permitted on line U8 either, even if the platforms in the Riedberg area would in theory be long enough for 4-unit trains.
- Line U1 is operated with 3-unit trains (2-unit trains during holidays)
- Line U2 is operated with 3-unit trains (4-unit trains during peak hours)
- Line U3 is operated with 2-unit trains (3-unit trains during peak hours)
- Line U4 is operated with 4-unit trains (3-unit trains on Saturday and Sunday)
- Line U5 is operated with 2-unit trains
- Line U6 is operated with 3-unit trains
- Line U7 is operated with 3-unit trains
- Line U8 is operated with 2-unit trains (3-unit trains during peak hours)
- Line U9 is operated with single trains

# Cab controls and shortcuts

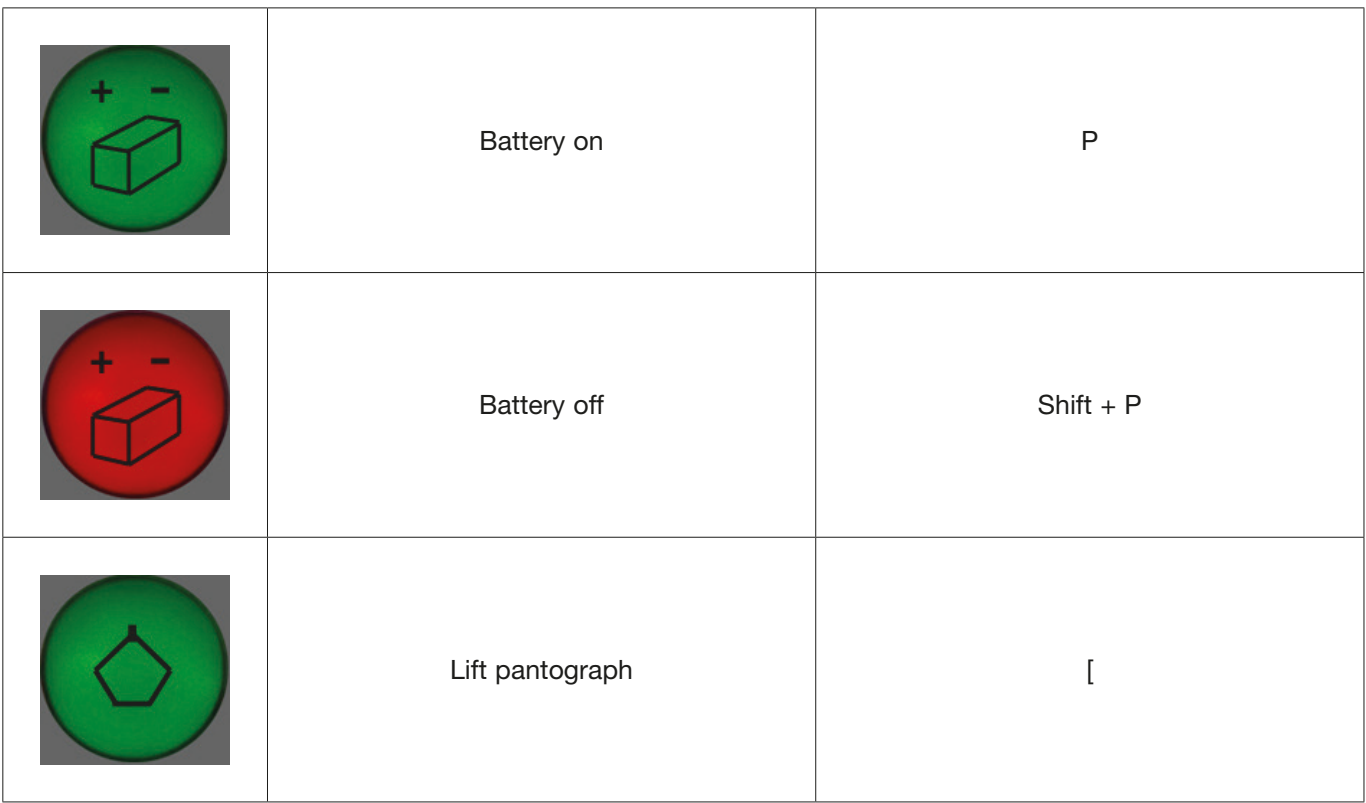

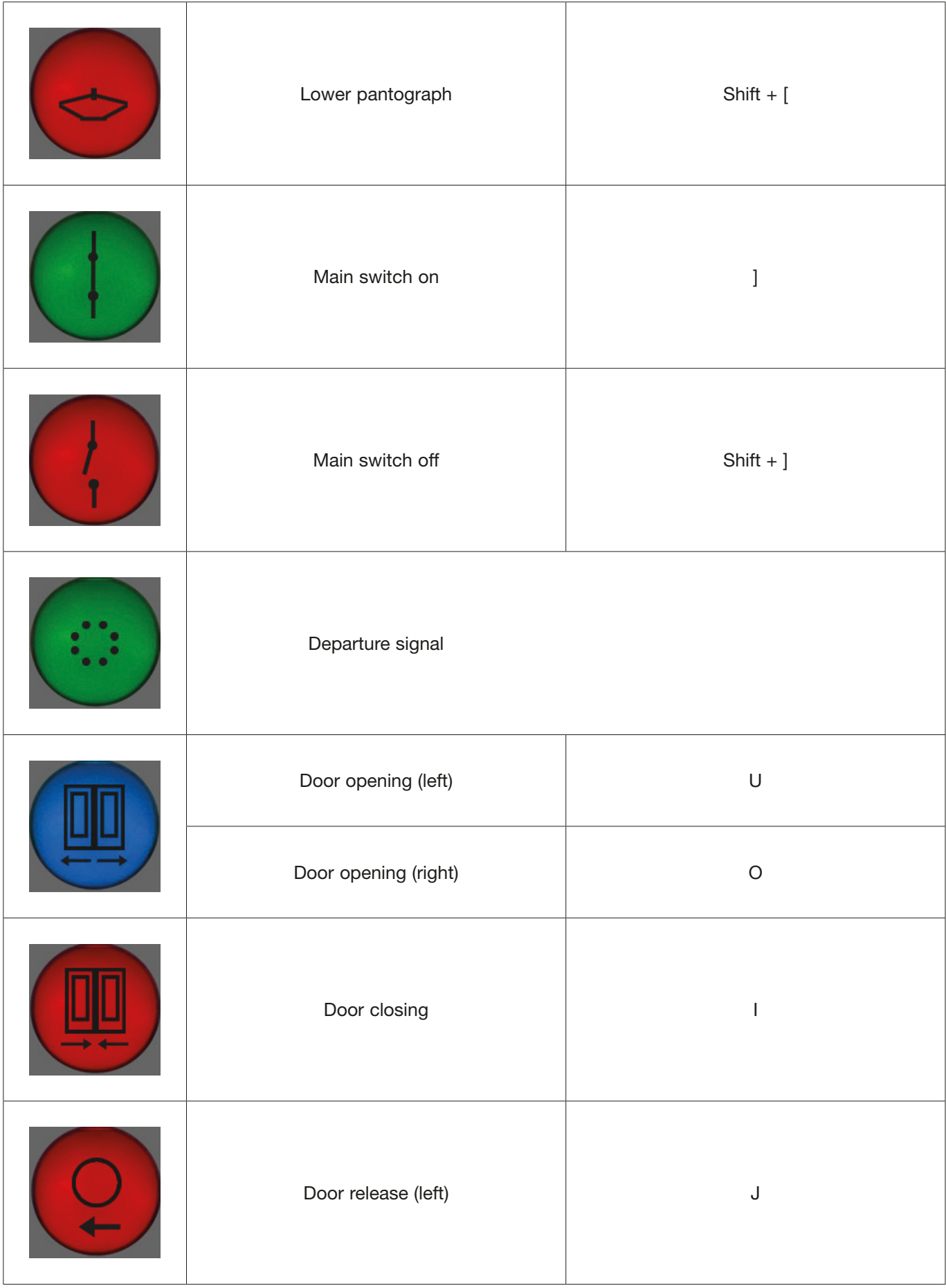

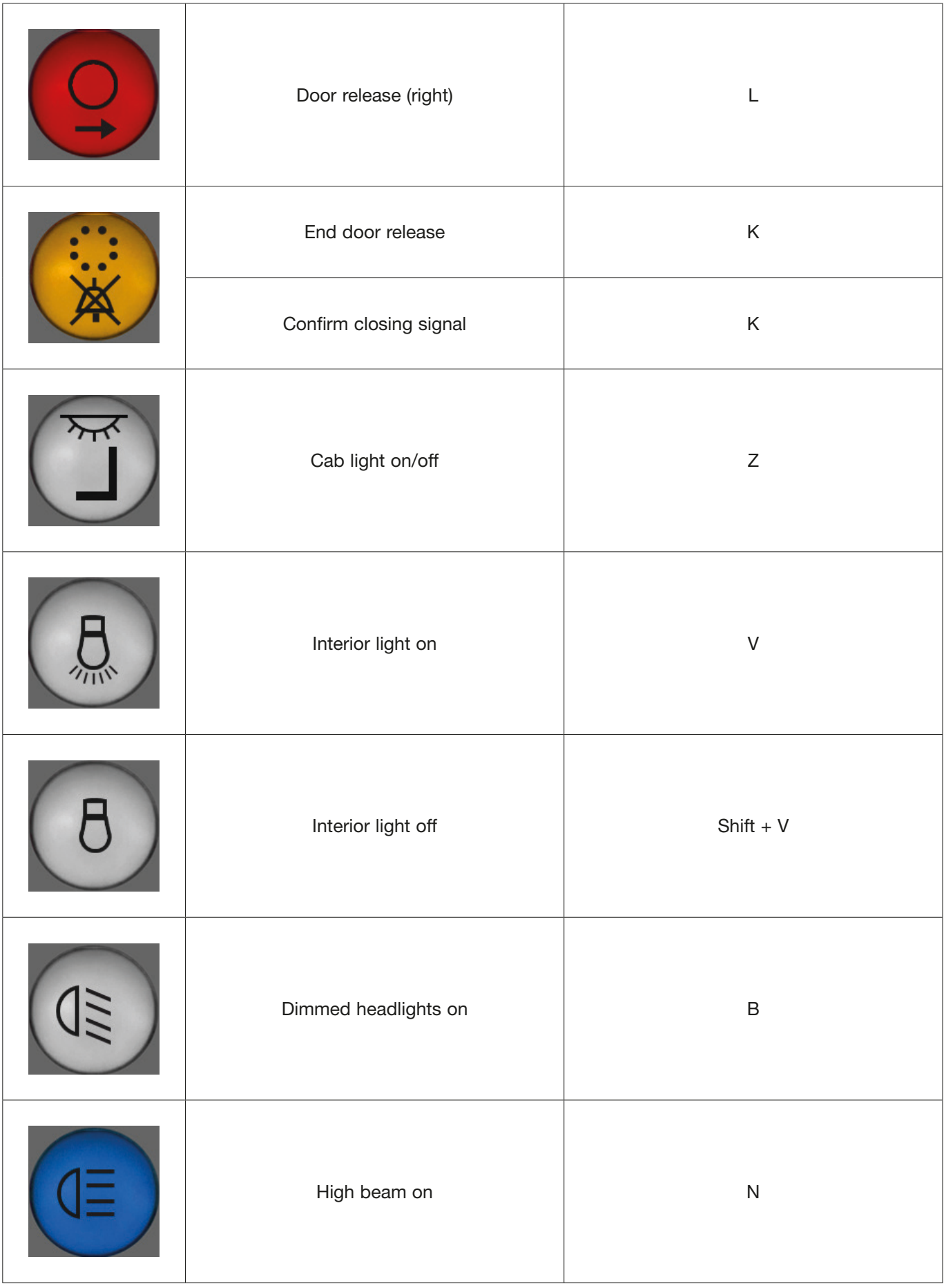

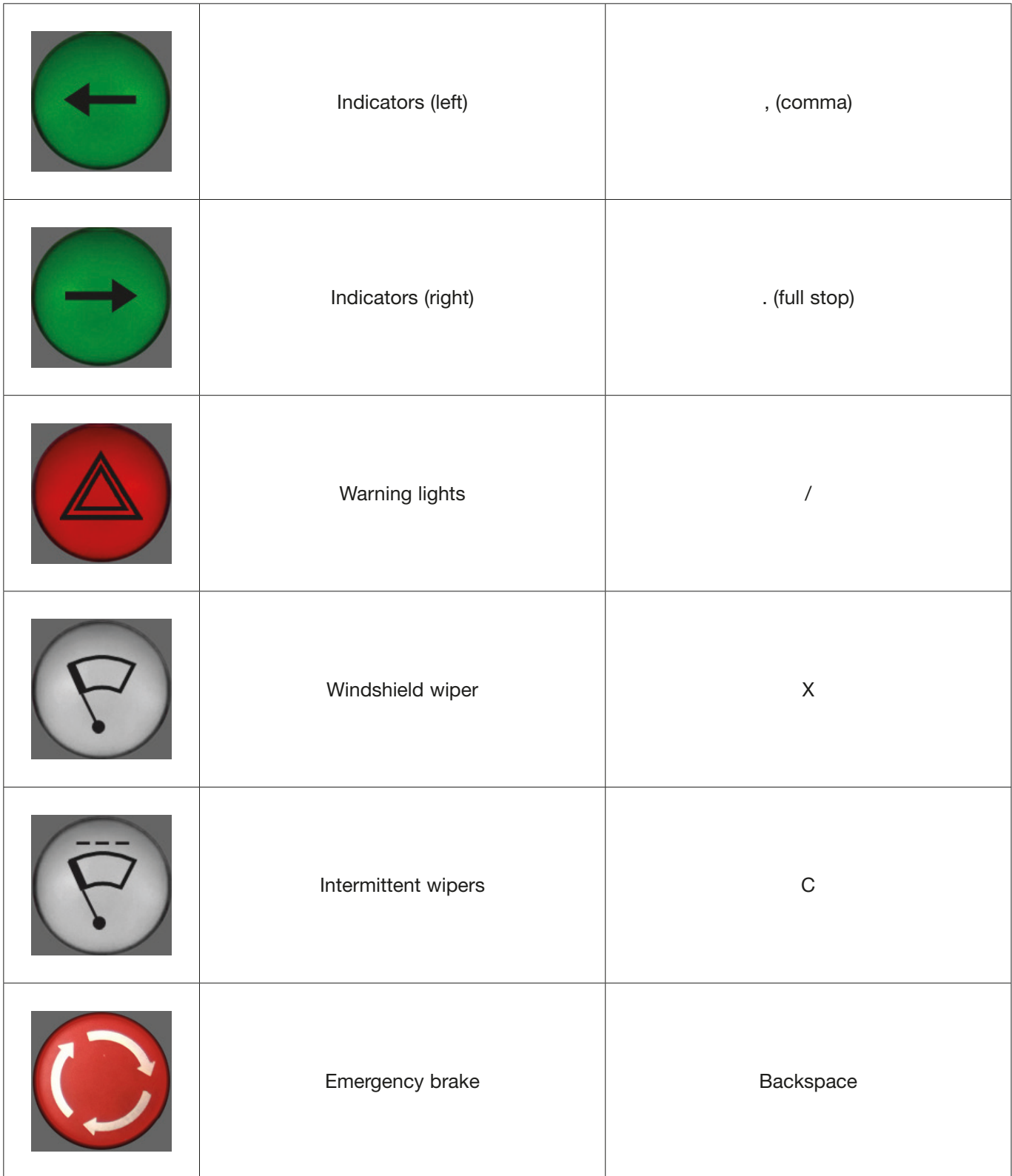

# <span id="page-26-0"></span>Train activation

This procedure is the same for U3, U4 and U5 trains.

- 1. Turn ignition key (drag with mouse or use the E key).
	- Cab is activated.
- 2. Switch on battery (P key)
	- Exterior mirrors are extended
	- Headlights are activated
- 4. Lift pantograph ( [ key).
- 5. Activate main switch ( ] key).
- 6. Turn reverser to forward (W key) / reverse (S key).
- 7. Check departure signal (green light if the train is ready for departure).

# Door control

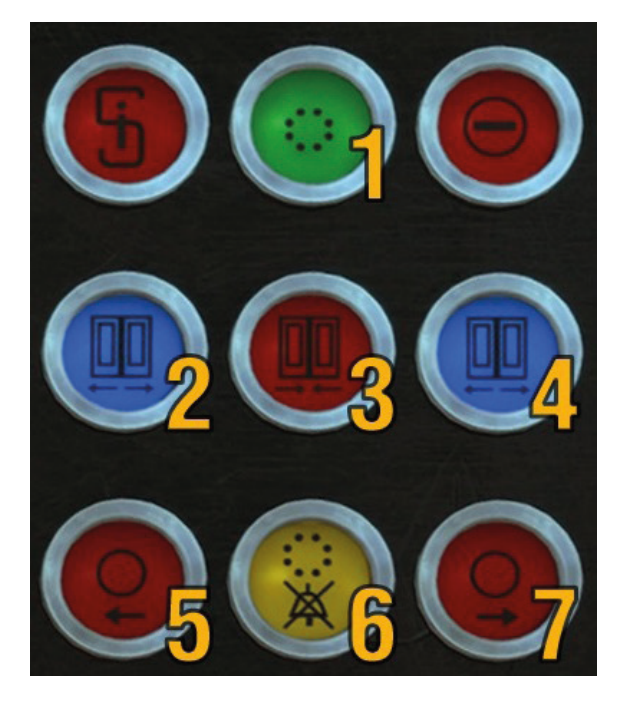

Buttons 2 & 4 – OPEN ALL DOORS  $(LH)$  button = LH doors, RH button = RH doors

Buttons 5 & 7 – RELEASE DOORS

Button 3 – CLOSE DOORS

When doors are closed, Button 6 will automatically flash and sound a warning jingle for about 2 seconds. When Button 1 lights up we are ready to drive.

# **Departure**

Departure is only possible if the departure signal turns green. It will not turn green if there is an open door, if the closing signal is not yet confirmed or if the emergency brake is active.

The train is controlled by the main lever on the left side of the cab.

#### Lever positions

If you are using the [F4] HUD display power lever, these are the settings:

Between +100% and +0% Accelerate

Between 0% and 100% Brake

# <span id="page-27-0"></span>IBIS PASSENGER INFORMATION SYSTEM

The passenger information system is called Integriertes Bordinformationssystem in German – abbreviated to 'IBIS'.

## The following features are controlled by the IBIS system:

- Interior displays (Actual stop)
- Announcements (Next stop will be announced, the text in the interior will be changed)
- Exterior displays

# Button definitions

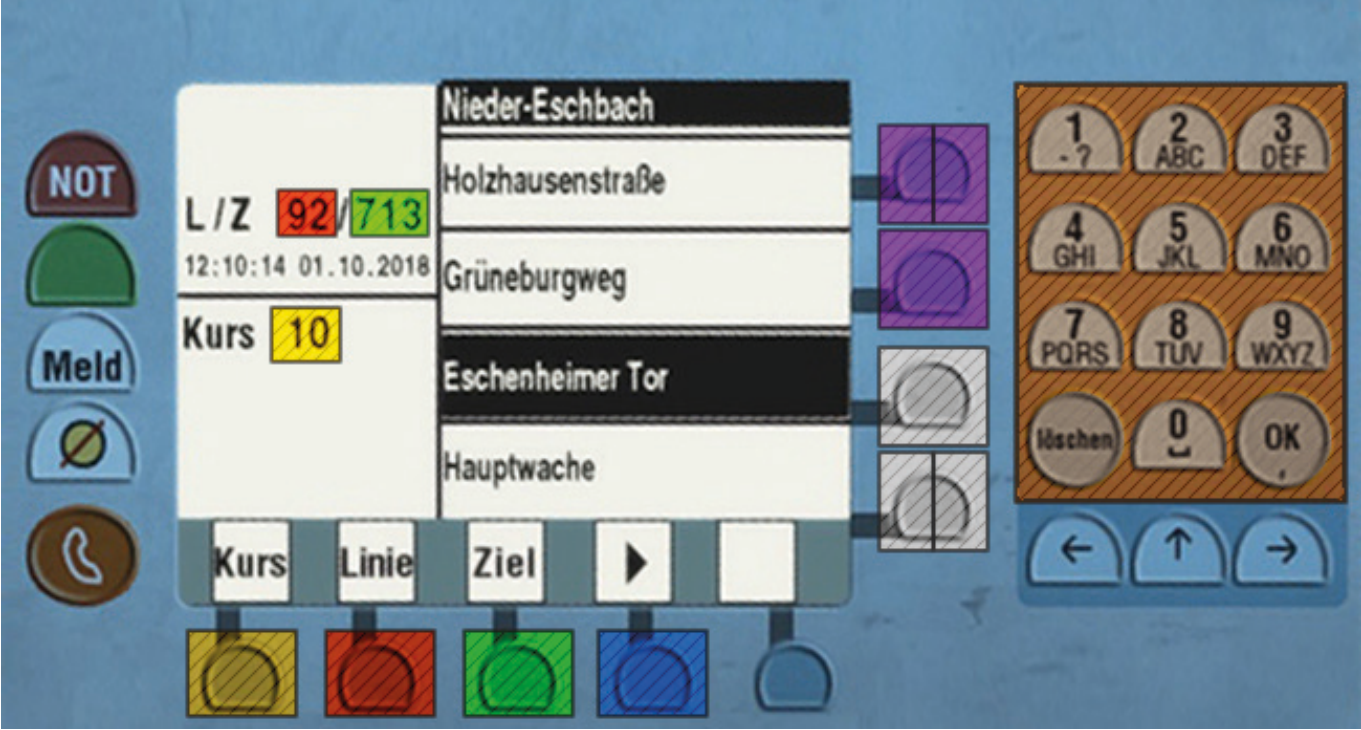

The buttons are not colour coded in the train. They are colour coded for in this manual to show their locations.

#### BOTTOM ROW, YELLOW AREA

'Kurs'. Press this button to enter information via the keyboard (Orange area). Kurs is the number of the train on that day and varies according to the number of trains in service on that route at that time. As that information is not supported by Train Simulator then you can enter any random number between 1 and 12 for a typical entry. In the real world, this number is only used by the train company and there is no public information available about it. The number you enter will show on the display on the right side of the cab.

#### BOTTOM ROW, RED AREA

'Linie' This is the line number. Press this to allow the line number to be entered via the keyboard on the right (Orange area).

## BOTTOM ROW, GREEN AREA

'Ziel' Press this to allow you to enter BOTH the departure AND destination station number codes for your journey. Enter this data via the keyboard on the right (Orange area).

#### BOTTOM ROW, BLUE AREA

Arrow – Press this to accept your selected line, departure station and destination station to allow them to show on the displays and prepare the audio announcements.

#### RIGHT HAND SIDE

Orange area- the keyboard to allow you to input the required codes. This area includes the 'OK' button.

## MIDDLE AREA, RIGHT, PURPLE

Press the LOWER button to move to the next stop in the loaded list of stops (double-further by upper purple button).

Press the UPPER button to move to further forward in the loaded list of stops.

## MIDDLE AREA, RIGHT, GREY AREA

Press the TOP button to move back to the previous stop in the loaded list of stops.

Press the LOWER button to move further back in the loaded list of stops.

#### MIDDLE AREA, CENTRAL

Display of the stations on your selected route.

#### MIDDLE AREA, LEFT

Red area: The selected line number will display here.

Green area: The selected departure then the destination station codes will display here.

Yellow area: The selected train number will display here.

How to set up and use IBIS is included in the Tutorial further in the manual.

# <span id="page-29-0"></span>Line numbers

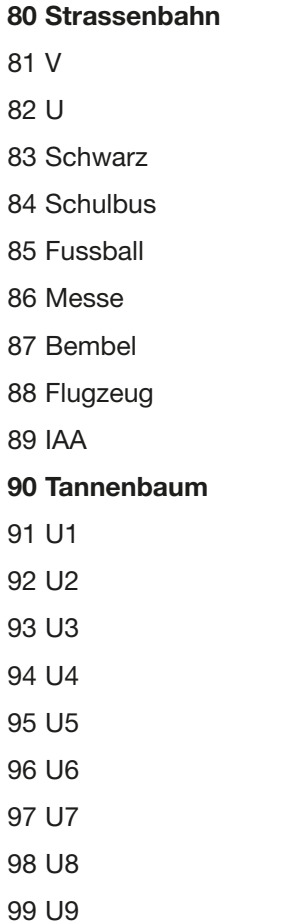

# Destination station and other number service codes

# Station codes

Note that not all stations on the lines have a code number. You need to enter the station number code which is at the end of the line you are driving.

Not all of these codes are station number codes; some are special service codes that are entered into the IBIS system via the 'Ziel' button in the same way as the station number codes – see the following 'Special service codes' section for these codes.

- 707 Konstablerwache U4-U5-U6-U7
- 708 Bornheim Seckbacher Landstrasse U4
- 709 Hauptbahnhof (Frankfurt Main Railway Station) U4-U5
- 710 Heddernheim U1-U2-U3-U8
- 711 Ginnheim U1-U9
- 712 Südbahnhof U1-U2-U3-U8
- 713 Nieder-Eschbach U2-U9
- 714 Römerstadt U1-U9
- 715 Eschenheimer Tor U1-U2-U3-U8
- 716 Bad Homburg Gonzenheim U2
- <span id="page-30-0"></span>717 – Oberursel Bahnhof U3
- 718 Oberursel Hohemark U3
- 719 Oberursel Bommersheim U3
- 720 Praunheim Heerstrasse U6
- 721 Ostbahnhof U6
- 722 Industriehof U6-U7
- 723 Johanna-Tesch-Platz U6-U7
- 724 Enkheim U4-U7
- 725 Hausen U7
- 726 Preungesheim U5
- 727 Eckenheimer Ldstr./Marbachweg U5
- 728 Bockenheimer Warte U4-U6-U7
- 729 Zoo U6-U7
- 779 Riedberg U8

# Special service codes

- 645 Leerfahrt (Empty Journey)
- 701 Probewagen Nicht Einsteigen (Test Train do not board)
- 702 Fahrschule Nicht Einsteigen (Driver Training do not board)
- 703 Sonderwagen Nicht Einsteigen (Special Service do not board)
- 754 Leerzug Nicht einsteigen (Empty Train no boarding)
- 888 Achtung Fremdeinspeisung (Danger: external power supply)

# Changing cabs

When the cab is changed, the cab used previously is automatically deactivated; only the windshield wiper has to be deactivated manually if it was activated before.

The IBIS system has to be programmed again after the cab is changed.

# <span id="page-31-0"></span>DRIVING TUTORIAL

This short tutorial shows you how to operate the U5 train.

#### Start Train Simulator

Press 'Drive'. Press 'Quick Drive'. Click on the train menu and select the 'Frankfurt U-Bahn Typ U5 V2' On the consist menu, select the 'U5(25)+U5(25)+U5(25)' Press 'Confirm'. Click on the route menu and select 'U-Bahn Frankfurt am Main V2'. On the 'Depart' menu select 'U7 Hausen'. On the 'Destination' menu select 'U7 Enkheim' Set the season, weather and time to: 'Summer', 'Clear', '13:30'. Press 'Start' and Train Simulator will load.

## When you are in the cab you need to set up the train

Use the mouse or E on your keyboard to drag the master key situated on the left front side to ON. The key faces fore-aft when ON. (Shift + E will turn the master key OFF when it is turned on.)

Switch on the battery (P key).

Lift the pantograph ( [ key).

Activate the main switch ( ] key).

Turn the reverser to forward (W key).

#### Next, set up the IBIS system

#### *Note:*

*- If you make an error during data entry you can press the Loschen (Clear) button on the IBIS entry keyboard. - If you have made a data entry error after you have pressed 'OK'. Press the Kurs, Linie or Ziel button again to restart your data entry.*

- 1. Press the button below the 'Kurs' label to allow you to enter the train number.
- 2. Use the keyboard on the right side to enter the train number. Any number between '1' and '12'.
- 3. Confirm the entry using the 'OK' button (or the Ctrl +Enter keys).
- 4. Press the button below the 'Linie' label to allow you to enter the line number.
- 5. Use the keyboard on the right to enter the line number in this case '97'.
- 6. Confirm the entry using the 'OK' button (or the Ctrl +Enter keys).
- 7. Press the button below the 'Ziel' label to allow you to enter the number code of your **STARTING** station using the keyboard on the right side. In this case it is '725' 'Hausen'.
- 8. Confirm the entry using the 'OK' button (or the Ctrl +Enter keys).
- 9. Enter the number code of your **DESTINATION** station using the keyboard on the right side. In this case it is '724' 'Enkheim'.
- 10. Confirm the entry using the 'OK' button (or the Ctrl +Enter keys).
- 11. Confirm both the 'Ziel' entries by pressing the Triangle button (next to the 'Ziel' button).
- 12. If you have entered a valid start point and destination for the line, a list of stations will be displayed in the white area on the right side. If you have not then no stations will be displayed.

## Notes

- 1. In Train Simulator the IBIS does NOT automatically play the announcements. You have to press the 'Q' button on your keyboard to make the message play with information for the NEXT stop before you arrive there.
- 2. Highlight (shown in black) the station that you are departing from by navigating through the station list using the four blue buttons to the right side of the station name list in the white area. You can also use SHIFT + 1 to 4 on your keyboard for this.

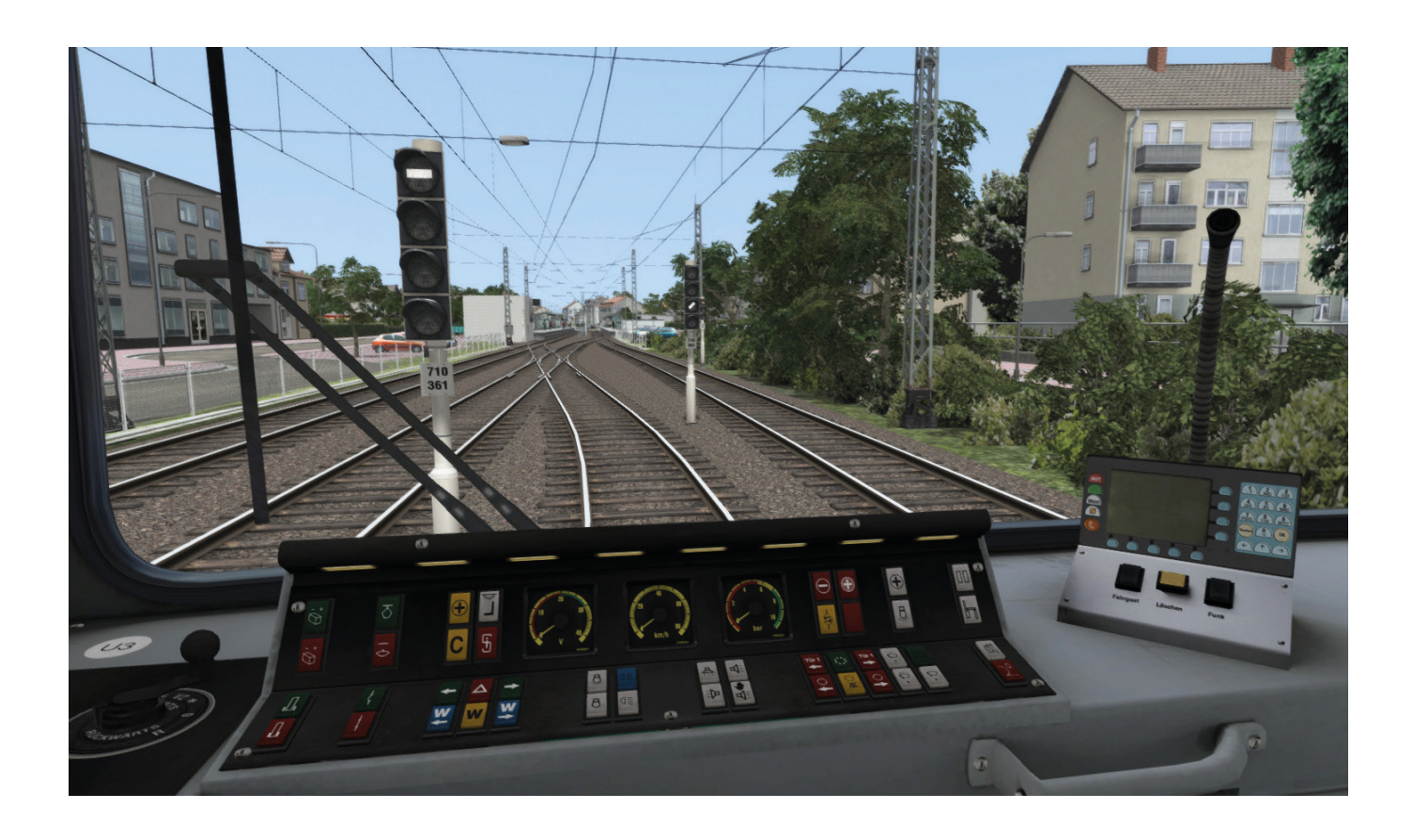

# <span id="page-33-0"></span>**SCENARIOS**

# Standard scenarios

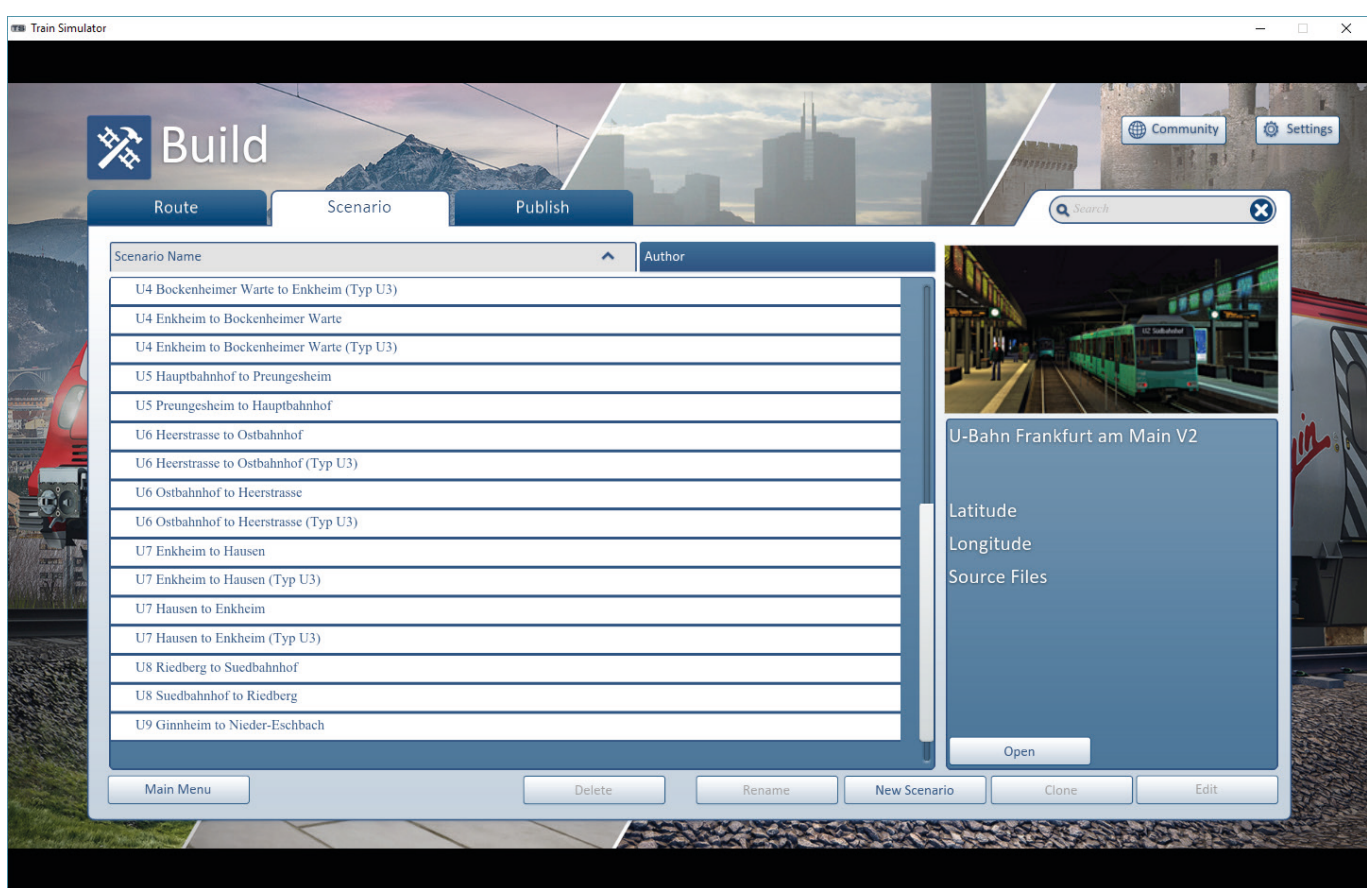

## 1. U1 Ginnheim to Südbahnhof

Drive the entire route on the U1 line from Ginnheim to Südbahnhof. This time you will drive the mixed consist with 'U4' and 'U5' train types. Duration: 28 minutes

## 2. U1 Südbahnhof to Ginnheim

Drive the entire route on the U1 line from Südbahnhof to Ginnheim. This time you will drive the 'U4' train type. Duration: 28 minutes

## 3. U2 Gonzenheim to Südbahnhof

Drive the entire route on the U2 line from Bad Homburg Gonzenheim to Südbahnhof. This time you will drive the 'U4' train type. Duration: 33 minutes

#### 4. U2 Südbahnhof to Gonzenheim

Drive the entire route on the U2 line from Südbahnhof to Bad Homburg Gonzenheim. This time you will drive the 'U5' train type. Duration: 33 minutes

#### 5. U3 Hohemark to Südbahnhof

Drive the entire route on the U3 line from Oberursel-Hohemark to Südbahnhof. This time you will drive the 'U5' train type. Duration: 45 minutes

## 6. U3 Südbahnhof to Hohemark

Drive the entire route on the U3 line from Südbahnhof to Oberursel-Hohemark. This time you will drive the 'U4' train type. Duration: 45 minutes

## 7. U4 Bockenheimer Warte to Enkheim

Drive the entire route on the U4 line from Bockenheimer Warte to Enkheim. This time you will drive the 'U5' train type. Duration: 25 minutes

## 8. U4 Bockenheimer Warte to Enkheim (Typ U3)

Drive the entire route on the U4 line from Bockenheimer Warte to Enkheim. This time you will drive the 'U3' train type. Duration: 25 minutes

## 9. U4 Enkheim to Bockenheimer Warte

Drive the entire route on the U4 line from Enkheim to Bockenheimer Warte. This time you will drive the 'U5' train type. Duration: 25 minutes

## 10. U4 Enkheim to Bockenheimer Warte (Typ U3)

Drive the entire route on the U4 line from Enkheim to Bockenheimer Warte. This time you will drive the 'U3' train type. Duration: 25 minutes

#### 11. U5 Hauptbahnhof to Preungesheim

Drive the entire route on the U5 line from Hauptbahnhof to Preungesheim. This time you will drive the 'U5' train type. Duration: 23 minutes

#### 12. U5 Preungesheim to Hauptbahnhof

Drive the entire route on the U5 line from Preungesheim to Hauptbahnhof. This time you will drive the 'U5' train type. Duration: 23 minutes

#### 13. U6 Heerstrasse to Ostbahnhof

Drive the entire route on the U6 line from Praunheim Heerstrasse to Ostbahnhof. This time you will drive the 'U5' train type. Duration: 22 minutes

#### 14. U6 Heerstrasse to Ostbahnhof (Typ U3)

Drive the entire route on the U6 line from Praunheim Heerstrasse to Ostbahnhof. This time you will drive the 'U3' train type. Duration: 22 minutes

#### 15. U6 Ostbahnhof to Heerstrasse

Drive the entire route on the U6 line from Ostbahnhof to Praunheim Heerstrasse. This time you will drive the 'U5' train type. Duration: 22 minutes

#### 16. U6 Ostbahnhof to Heerstrasse (Typ U3)

Drive the entire route on the U6 line from Ostbahnhof to Praunheim Heerstrasse. This time you will drive the 'U3' train type. Duration: 22 minutes

## 17. U7 Enkheim to Hausen

Drive the entire route on the U7 line from Enkheim to Hausen. This time you will drive the 'U5' train type. Duration: 29 minutes

## 18. U7 Enkheim to Hausen (Typ U3)

Drive the entire route on the U7 line from Enkheim to Hausen. This time you will drive the 'U3' train type. Duration: 29 minutes

## 19. U7 Hausen to Enkheim

Drive the entire route on the U7 line from Hausen to Enkheim. This time you will drive the 'U5' train type. Duration: 29 minutes

## 20. U7 Hausen to Enkheim (Typ U3)

Drive the entire route on the U7 line from Hausen to Enkheim. This time you will drive the 'U3' train type. Duration: 29 minutes

#### 21. U8 Riedberg to Südbahnhof

Drive the entire route on the U8 line from Riedberg to Südbahnhof. This time you will drive the 'U5' train type. Duration: 28 minutes

## 22. U8 Südbahnhof to Riedberg

Drive the entire route on the U8 line from Südbahnhof to Riedberg. This time you will drive the mixed consist with 'U5' and 'U4' train types. Duration: 28 minutes

## 23. U9 Ginnheim to Nieder-Eschbach

Drive the entire route on the U9 line from Ginnheim to Nieder-Eschbach. This time you will drive the 'U4' train type. Duration: 22 minutes

## 24. U9 Nieder-Eschbach to Ginnheim

Drive the entire route on the U9 line from Nieder-Eschbach to Ginnheim. This time you will drive the 'U5' train type. Duration: 22 minutes

## 25. Quick Drive for all lines (U1-U9)

# Free Roam Scenarios

- Depot Heddernheim: A-Strecke (Lines U1-U3, U8, U9)
- Depot Ost: B-, C- Strecke (Lines U4-U7)

# <span id="page-37-0"></span>**CREDITS**

# Product development

UrbanTrainSim

# The Producers

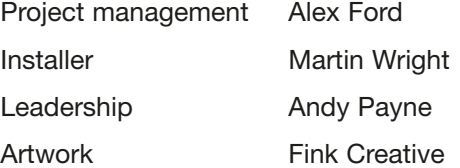

# **COPYRIGHT**

©2018 UrbanTrainSim, The Producers Ltd. All rights reserved. Distributed by Just Trains and The Producers Ltd. All rights reserved. Just Trains and the Just Trains logo are trademarks of Just Flight Limited, St Georges House, Huntingdon, United Kingdom. All trademarks and brand names are trademarks or registered trademarks of the respective owners and their use herein does not imply any association or endorsement by any third party.